# **Latitude 3410**

**1**

Setup and specifications guide

**Regulatory Model: P129G Regulatory Type: P129G001/P129G002**

**May 2020 Rev. A00**

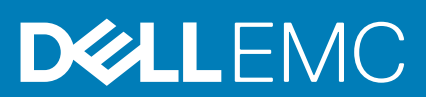

## Notas, precauciones y advertencias

**NOTA: Una NOTA indica información importante que le ayuda a hacer un mejor uso de su producto.**

**PRECAUCIÓN: Una ADVERTENCIA indica un potencial daño al hardware o pérdida de datos y le informa cómo evitar el problema.**

**AVISO: Una señal de PRECAUCIÓN indica la posibilidad de sufrir daño a la propiedad, heridas personales o la muerte.**

**© 2020 Dell Inc. o sus filiales Todos los derechos reservados.** Dell, EMC, y otras marcas comerciales son marcas comerciales de Dell Inc. o de sus filiales. Puede que otras marcas comerciales sean marcas comerciales de sus respectivos propietarios.

# Contents

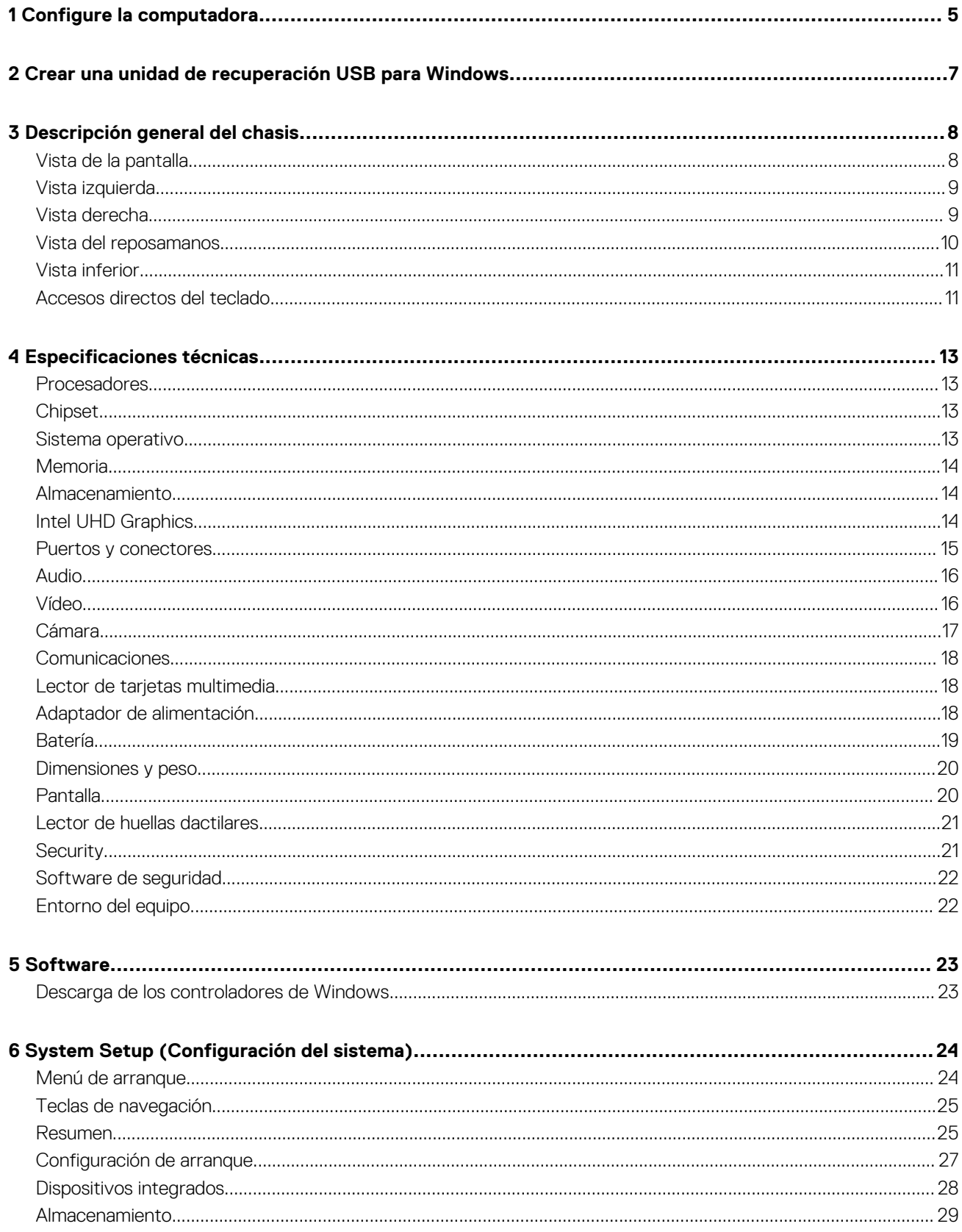

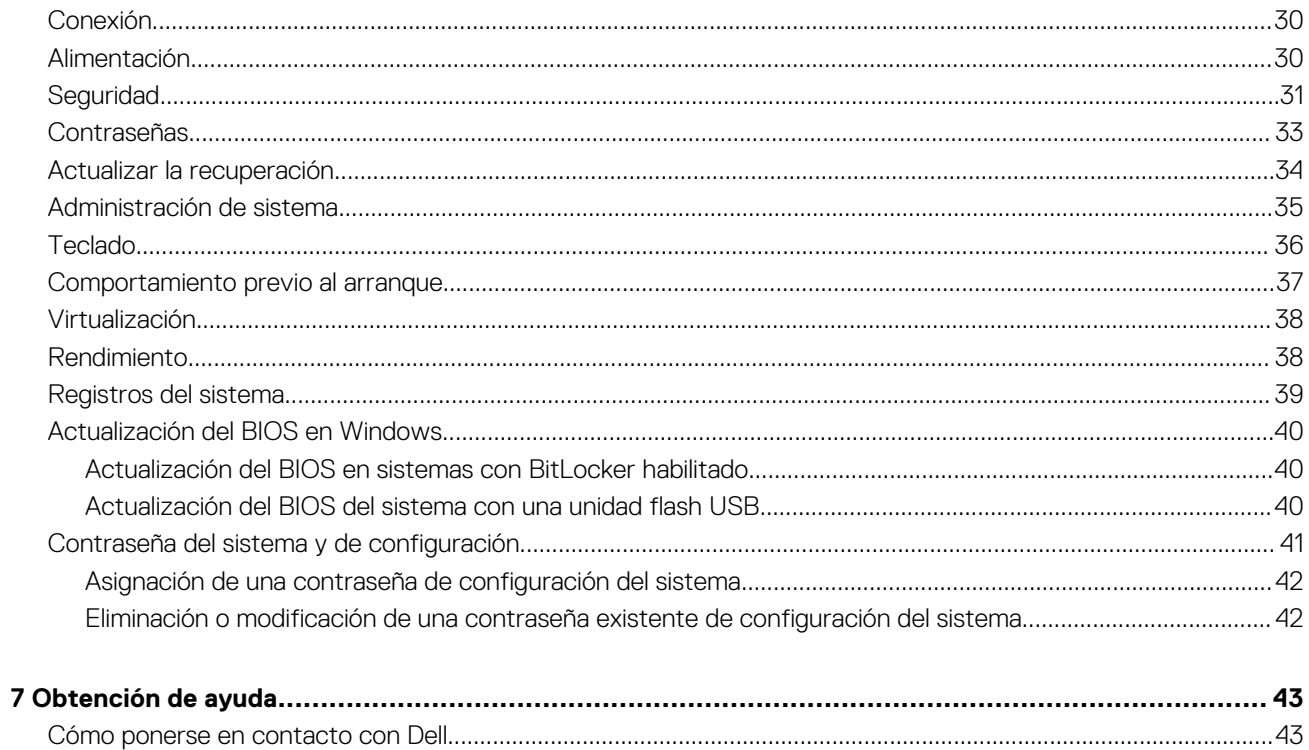

# **Configure la computadora**

**1**

### <span id="page-4-0"></span>**Pasos**

1. Conecte el adaptador de alimentación y presione el botón de encendido.

**NOTA: Para conservar la energía de la batería, es posible que esta ingrese en modo de ahorro energético.**

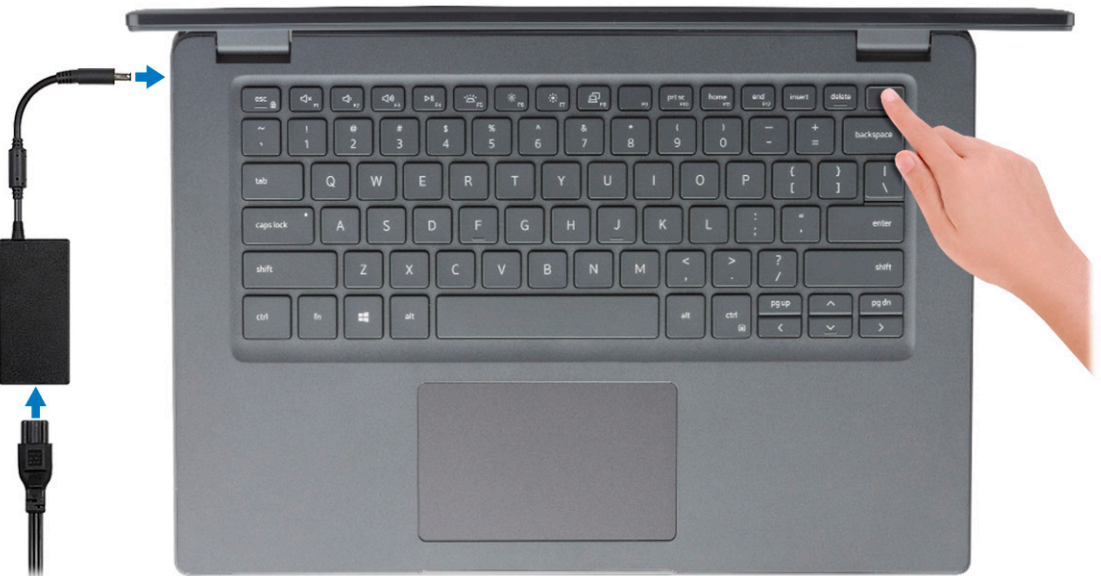

2. Finalice la configuración del sistema de Windows.

Siga las instrucciones que aparecen en pantalla para completar la configuración. Durante el ajuste, Dell recomienda lo siguiente:

- Conectarse a una red para las actualizaciones de Windows.
- **NOTA: Si va a conectarse a una red inalámbrica segura, ingrese la contraseña para acceder a dicha red cuando se le solicite.**
- Si está conectado a Internet, inicie sesión con su cuenta de Microsoft o cree una nueva. Si no está conectado a Internet, cree una cuenta offline.
- En la pantalla **Soporte y protección**, ingrese su información de contacto.
- 3. Localice y utilice las aplicaciones de Dell en el menú Start (Inicio) de Windows (recomendado)

### **Tabla 1. Localice aplicaciones Dell**

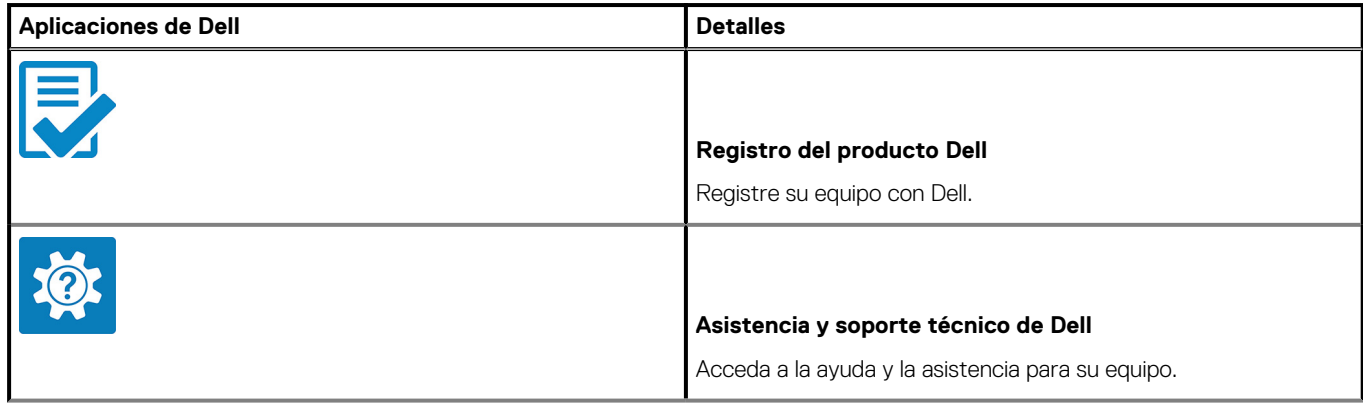

### **Tabla 1. Localice aplicaciones Dell(continuación)**

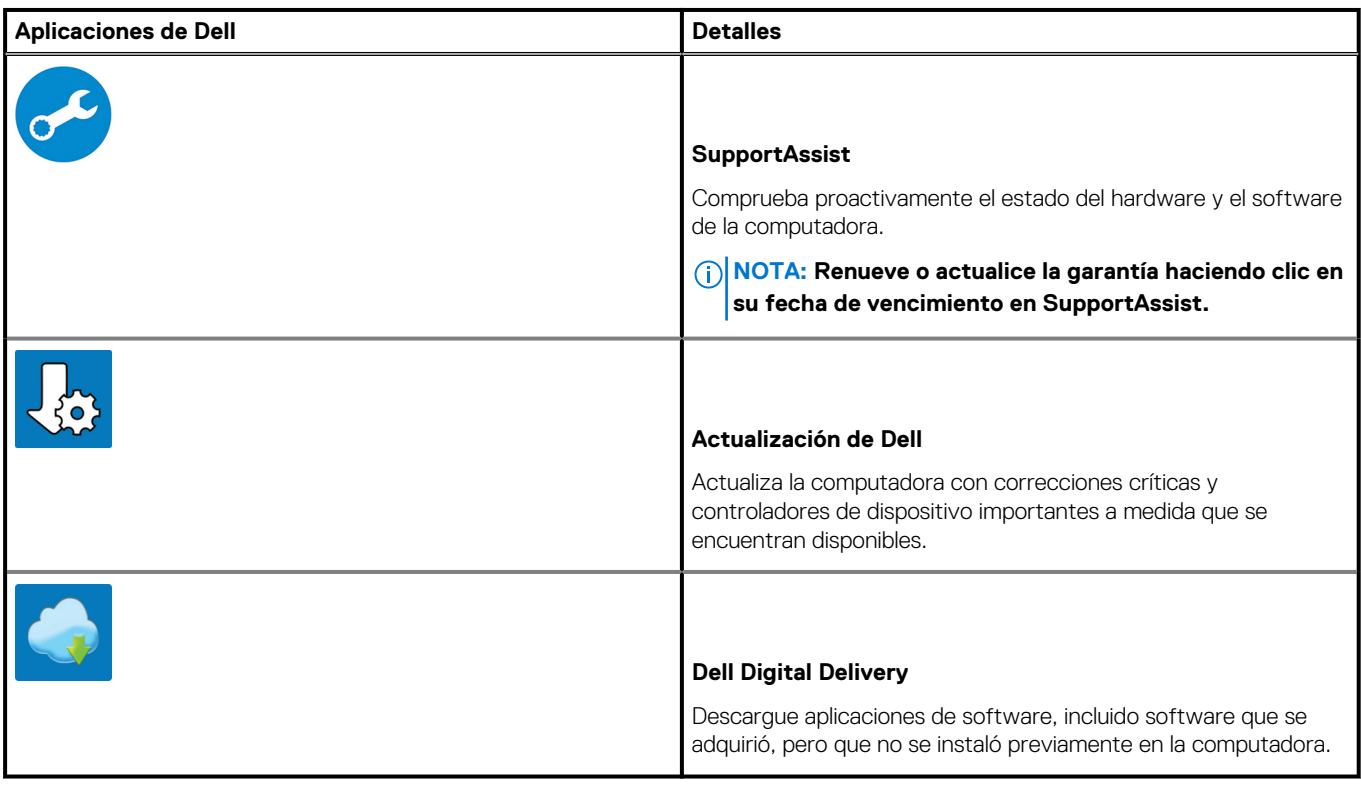

4. Crear una unidad de recuperación para Windows

**NOTA: Se recomienda crear una unidad de recuperación para solucionar los problemas que pueden producirse con Windows.**

Para obtener más información, consulte [Crear una unidad de recuperación USB para Windows.](#page-6-0)

# <span id="page-6-0"></span>**Crear una unidad de recuperación USB para Windows**

Cree una unidad de recuperación para solucionar y reparar problemas que puedan ocurrir con Windows. Se requiere una unidad flash USB vacía con una capacidad mínima de 16 GB para crear la unidad de recuperación.

### **Requisitos previos**

**NOTA: Este proceso puede demorar hasta una hora en completarse.**

**NOTA: Los siguientes pasos pueden variar según la versión de Windows instalada. Consulte el sitio de asistencia de** ⋒ **Microsoft para conocer las instrucciones más recientes.**

#### **Pasos**

- 1. Conecte la unidad flash USB a la computadora.
- 2. En la búsqueda de Windows, escriba **Recuperación**.
- 3. En los resultados de la búsqueda, haga clic en **Crear una unidad de recuperación**. Se muestra la pantalla **Control de cuentas de usuario**.
- 4. Haga clic en **Sí** para continuar. Se muestra la ventana **Unidad de recuperación**.
- 5. Seleccione **Realizar copias de seguridad de los archivos del sistema en la unidad de recuperación** y, a continuación, haga clic en **Siguiente**.
- 6. Seleccione la **Unidad flash USB** y haga clic en **Siguiente**.

Aparece un mensaje que indica que todos los datos de la unidad flash USB se eliminarán.

- 7. Haga clic en **Crear**.
- 8. Haga clic en **Finalizar**.

Para obtener más información sobre la reinstalación de Windows mediante la unidad de recuperación USB, consulte la sección *Solución de problemas* del *Manual de servicio* del producto en www.dell.com/support/manuals.

# **Descripción general del chasis**

### <span id="page-7-0"></span>**Temas:**

- Vista de la pantalla
- [Vista izquierda](#page-8-0)
- [Vista derecha](#page-8-0)
- [Vista del reposamanos](#page-9-0)
- [Vista inferior](#page-10-0)
- [Accesos directos del teclado](#page-10-0)

# **Vista de la pantalla**

Pantalla de Latitude 3410

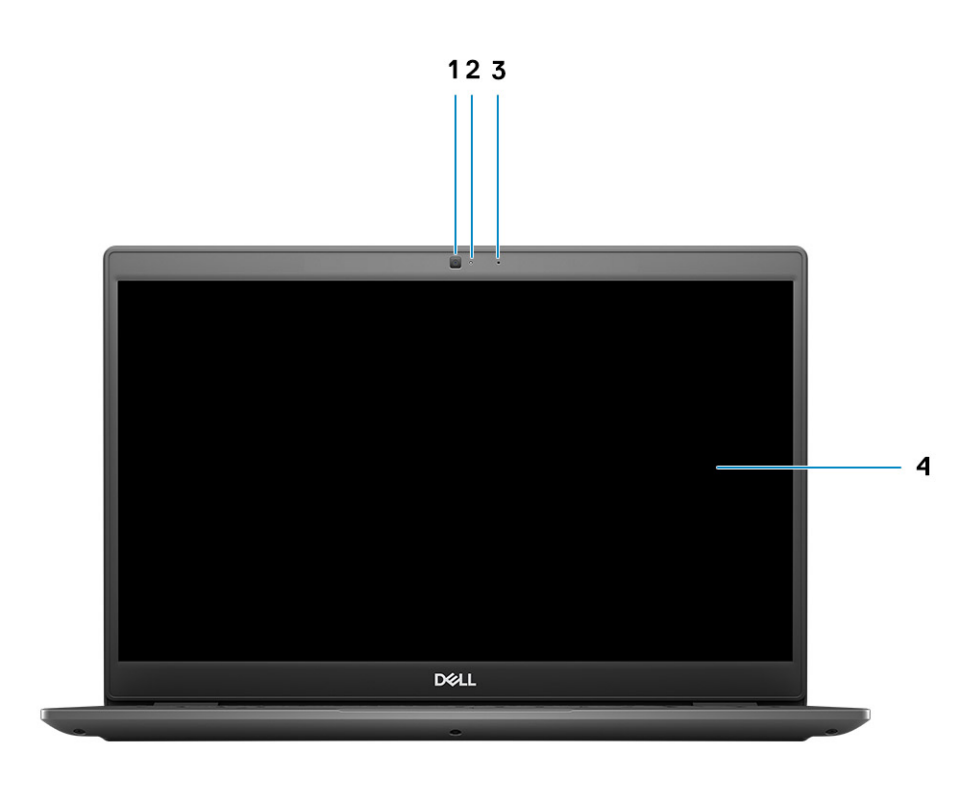

1. Cámara

- 2. Indicador luminoso de estado de la cámara
- 3. Micrófono
- 4. Panel LCD

## <span id="page-8-0"></span>**Vista izquierda**

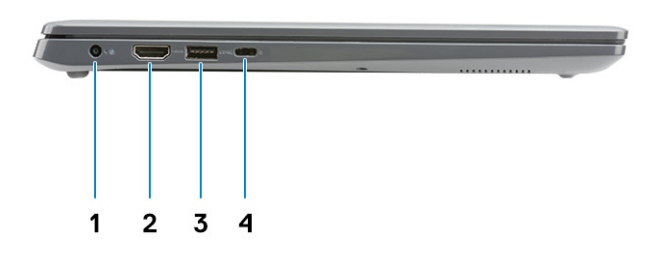

- 1. Puerto de entrada de CC 2. Puerto HDMI 1.4
- 
- 
- 3. USB 3.2 de 1.ª generación con PowerShare 4. Puerto USB 3.2 de 1.ª generación y tipo C con modo alternativo de DisplayPort 1.2

## **Vista derecha**

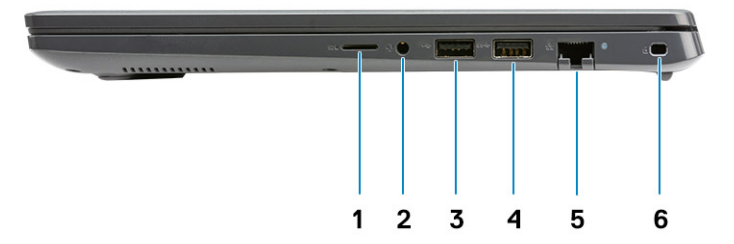

- 1. Ranura de la lectora de tarjetas microSD 3.0
- 2. Conector de audio universal
- 3. Puerto USB 2.0 de tipo A
- 4. Puerto USB 3.2 de 1.ª generación y tipo A
- 5. Puerto de red
- 6. Ranura de seguridad en forma de cuña

# <span id="page-9-0"></span>**Vista del reposamanos**

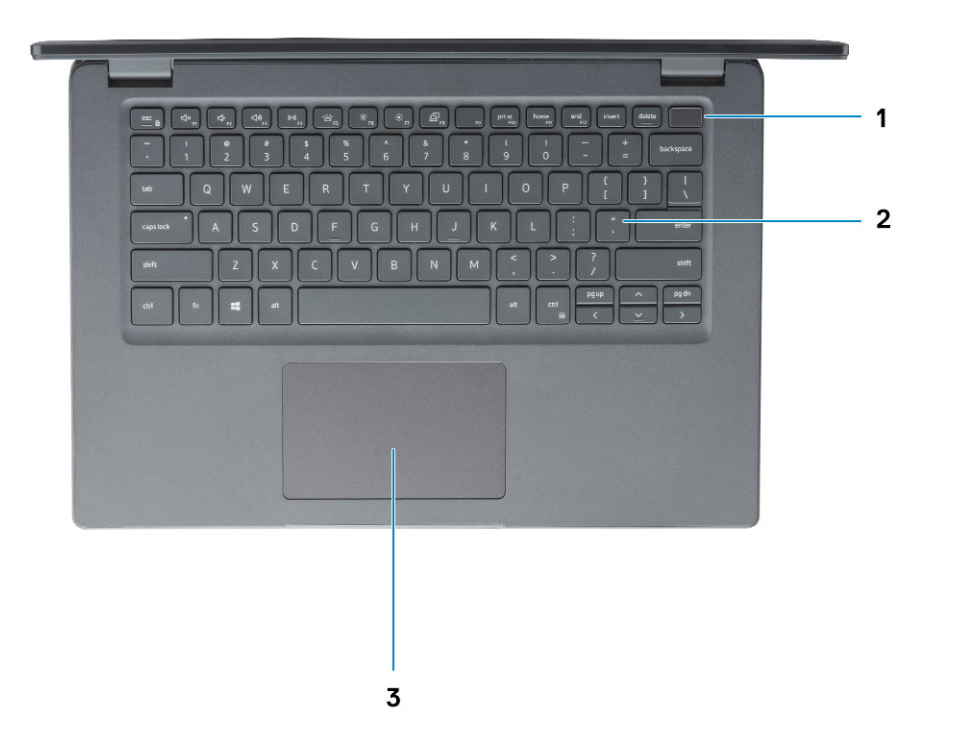

- 1. Botón de encendido con lector de huellas digitales opcional
- 2. Teclado
- 3. Panel táctil

# <span id="page-10-0"></span>**Vista inferior**

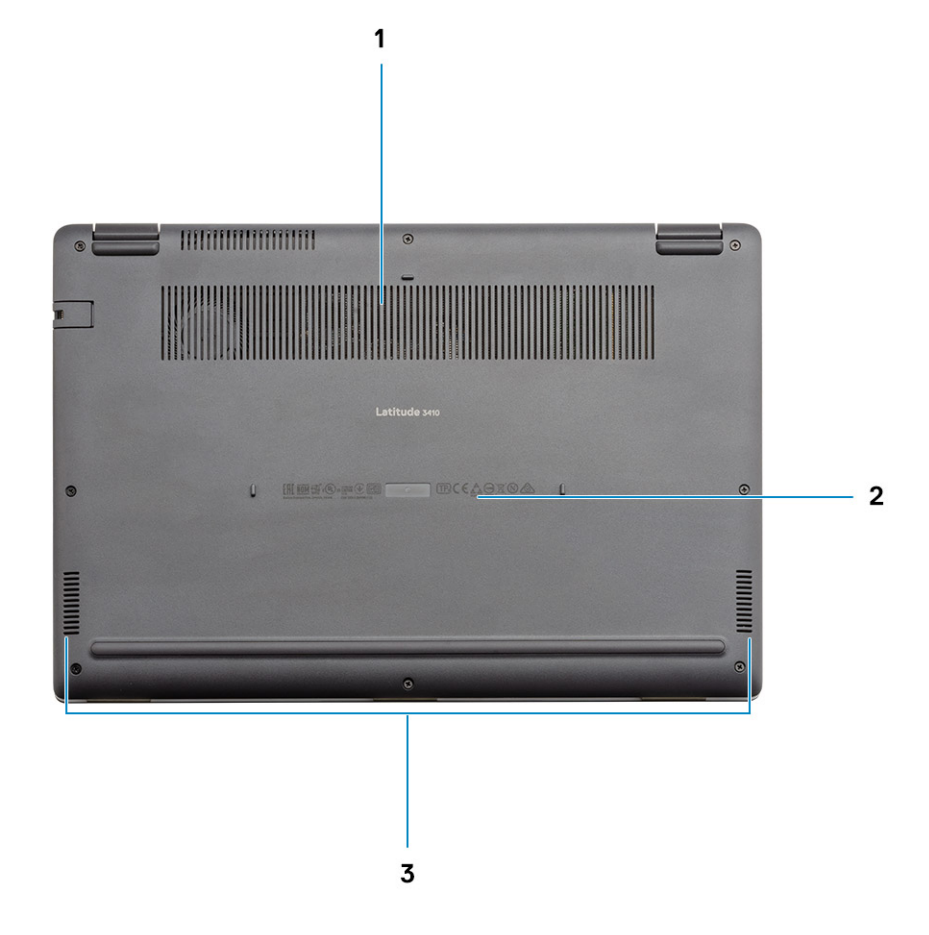

- 1. Rejilla de ventilación
- 2. Ubicación de la etiqueta de servicio
- 3. Altavoces

## **Accesos directos del teclado**

**NOTA: Los caracteres del teclado pueden variar dependiendo de la configuración del idioma del teclado. Las teclas de acceso directo siguen siendo las mismas en todas las configuraciones de idiomas.**

### **Tabla 2. Lista de accesos directos del teclado**

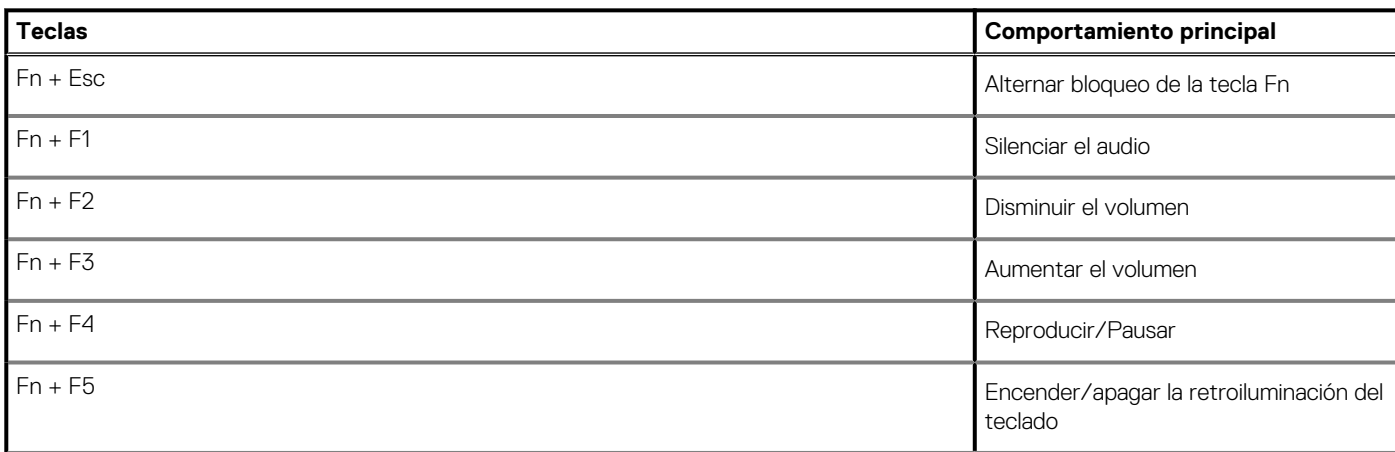

## **Tabla 2. Lista de accesos directos del teclado(continuación)**

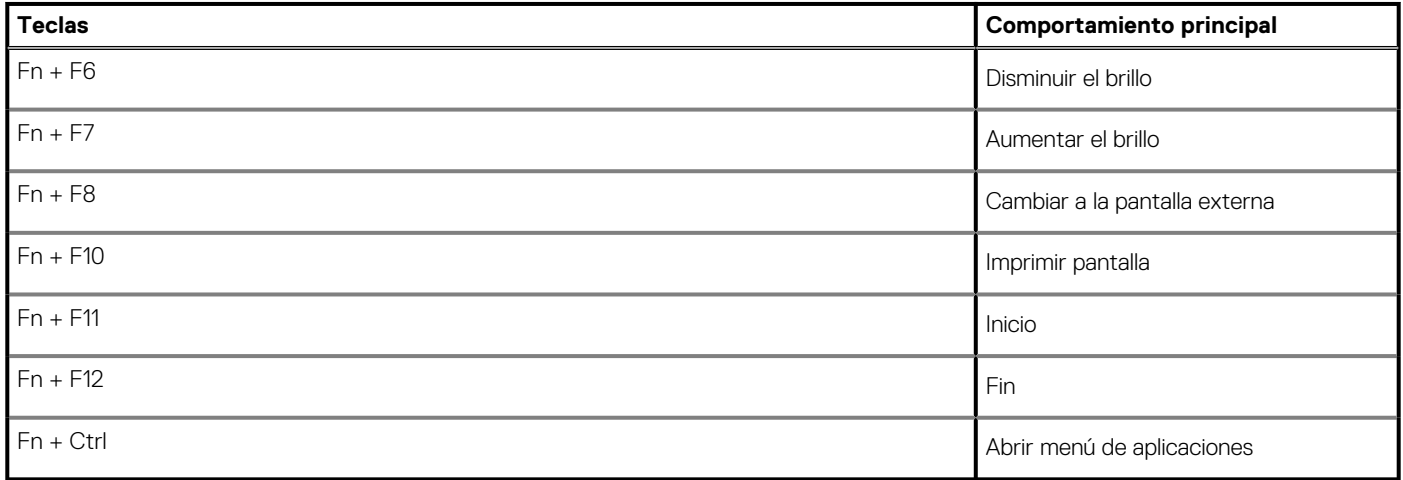

# **Especificaciones técnicas**

## <span id="page-12-0"></span>**Procesadores**

### **Tabla 3. Procesadores**

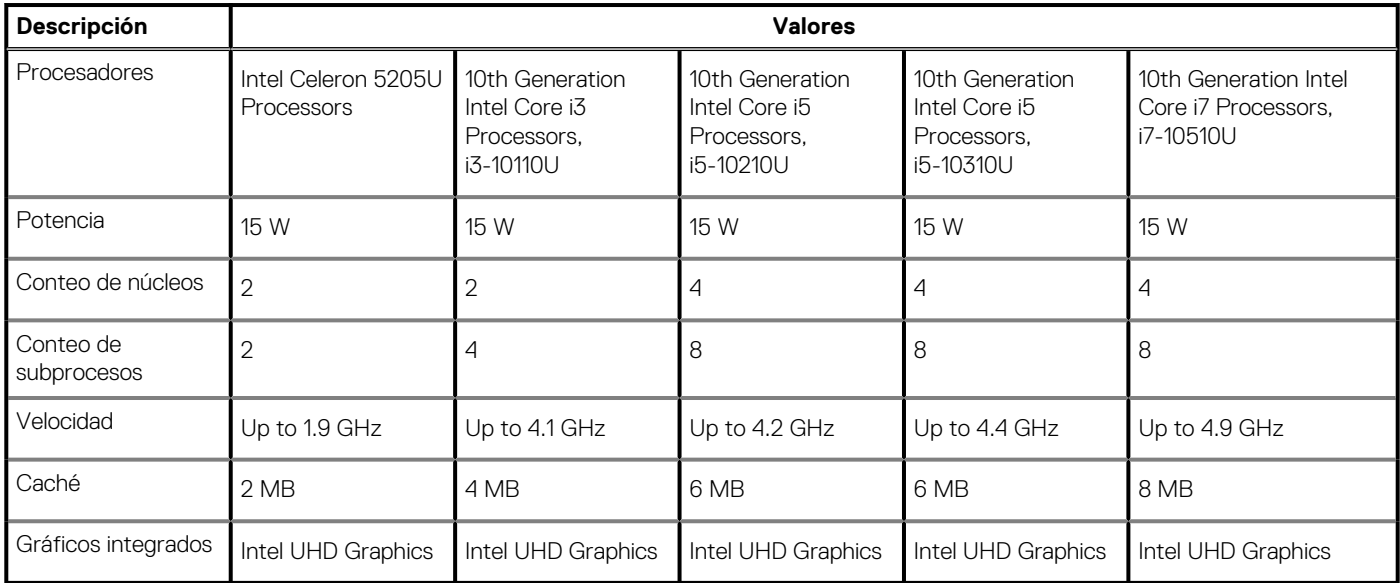

## **Chipset**

## **Tabla 4. Chipset**

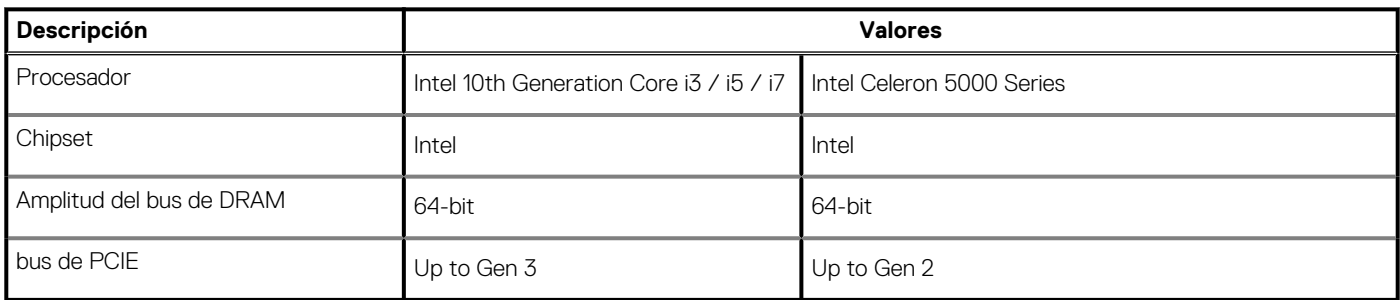

# **Sistema operativo**

- Windows 10 Professional (64-bit)
- Ubuntu 18.04
- Neokylin 7.0 (PRTS)

# <span id="page-13-0"></span>**Memoria**

### **Tabla 5. Especificaciones de la memoria**

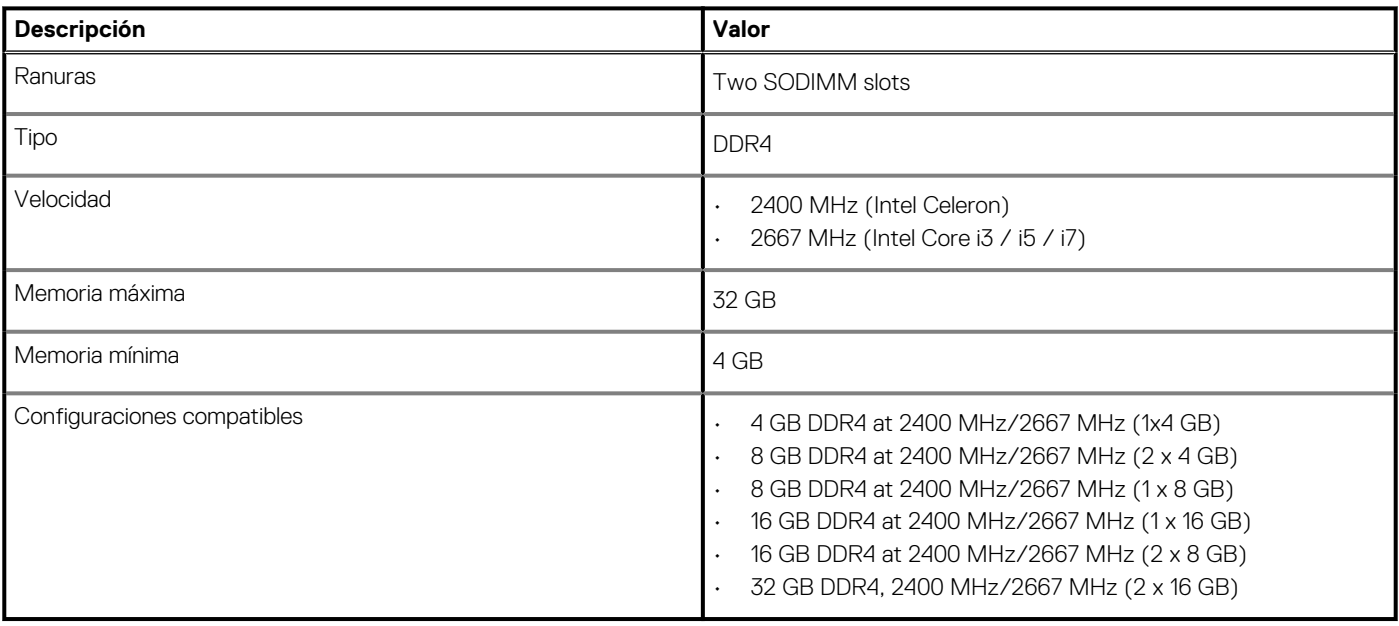

## **Almacenamiento**

Your computer supports one of the following configurations:

- 2.5-in. 5400/7200 RPM, SATA hard drive
- M.2 2230/2280 for solid-state drive

The primary drive of your computer varies with the storage configuration. For computers:

- 2.5-in. 5400/7200 RPM, SATA hard drive
- M.2 2230/2280 for solid-state drive

### **NOTA: El sistema configurado con batería de 40 Wh solo soportará unidades de estado sólido M.2 para el almacenamiento.**

### **Tabla 6. Especificaciones de almacenamiento**

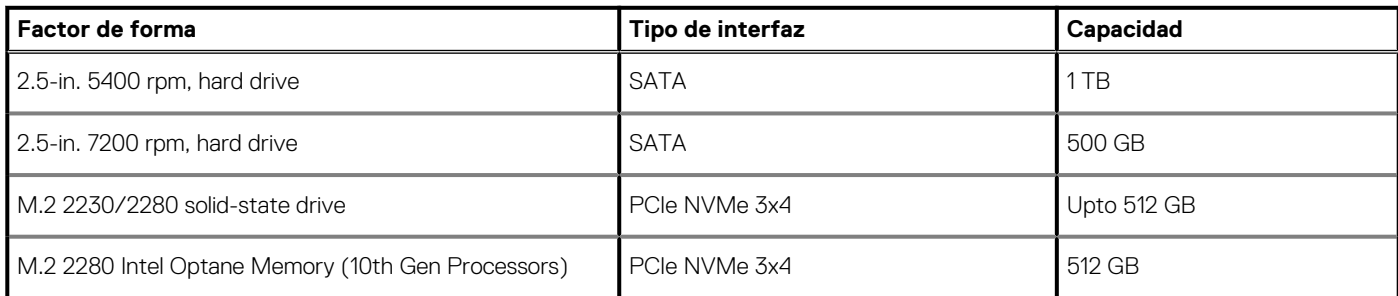

**NOTA: Los procesadores Intel Celeron de serie 5000 solo soportarán velocidades de PCIe de 2.ª generación.**

## **Intel UHD Graphics**

### **Tabla 7. Especificaciones de Intel UHD Graphics**

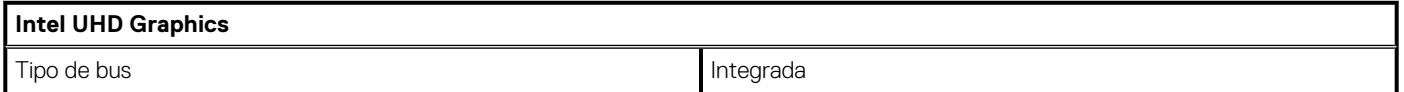

## <span id="page-14-0"></span>**Tabla 7. Especificaciones de Intel UHD Graphics(continuación)**

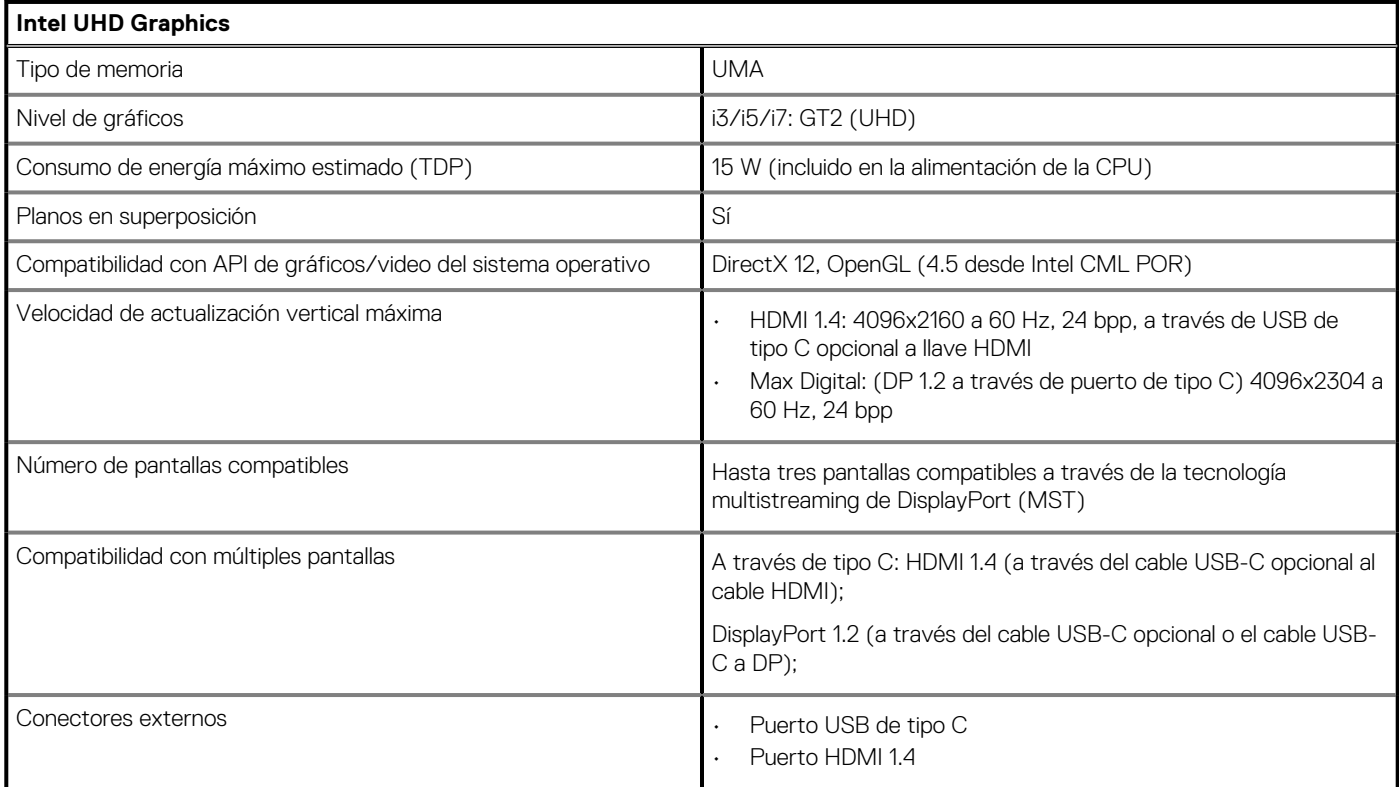

# **Puertos y conectores**

### **Tabla 8. Puertos y conectores externos**

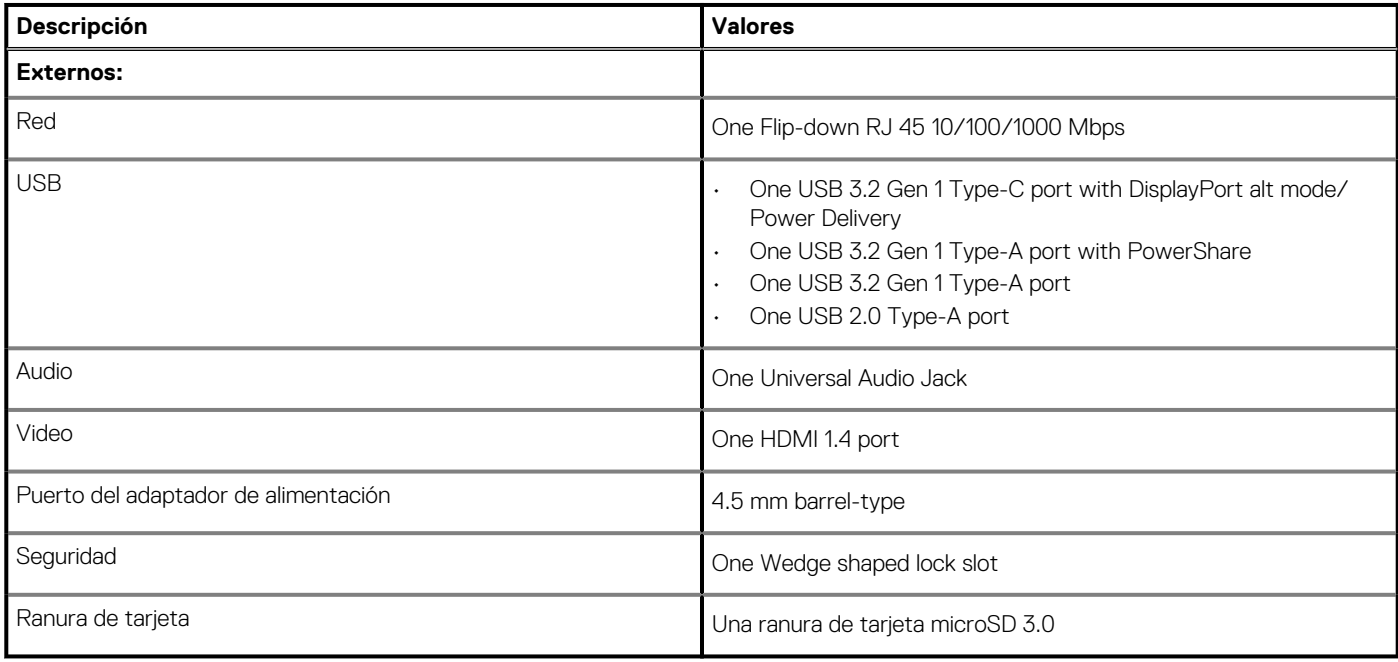

## **Tabla 9. Conectores y puertos internos**

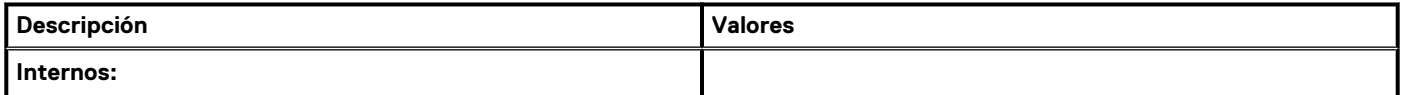

### <span id="page-15-0"></span>**Tabla 9. Conectores y puertos internos(continuación)**

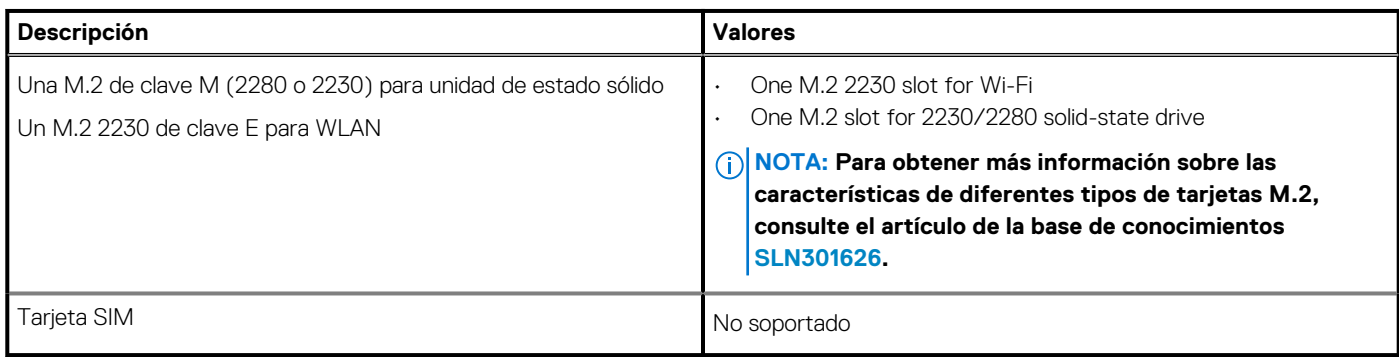

# **Audio**

## **Tabla 10. Características de audio**

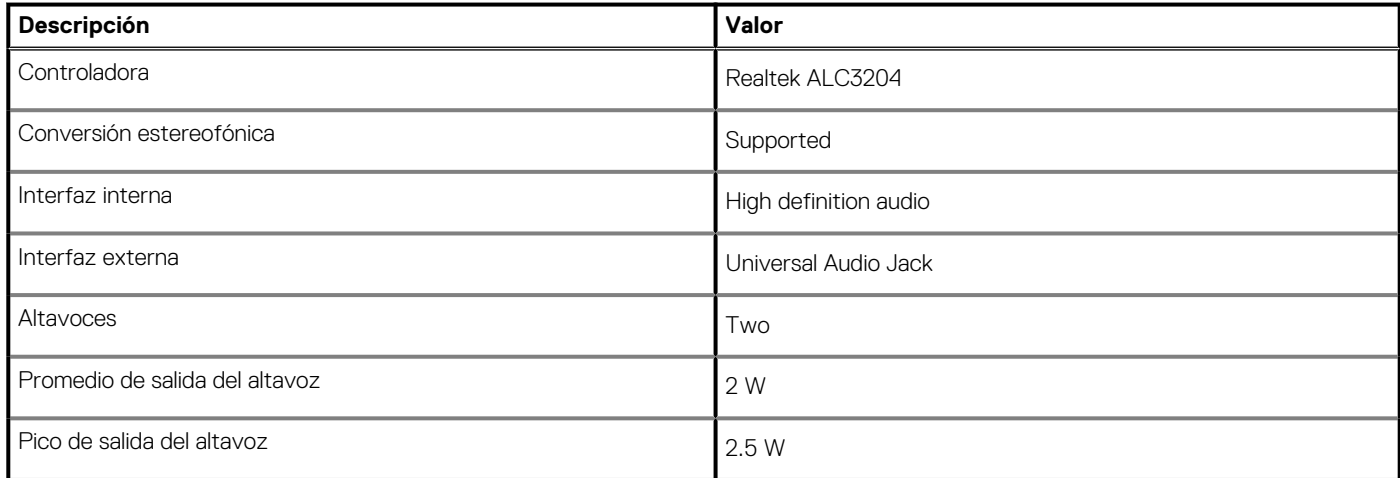

# **Vídeo**

## **Tabla 11. Especificaciones de gráficos discretos**

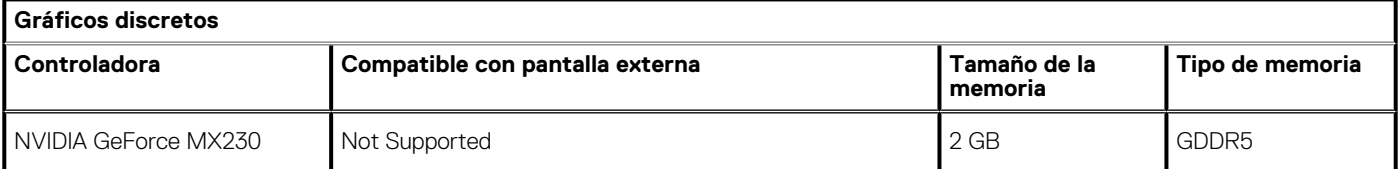

ī

## **Tabla 12. Especificaciones de gráficos integrados**

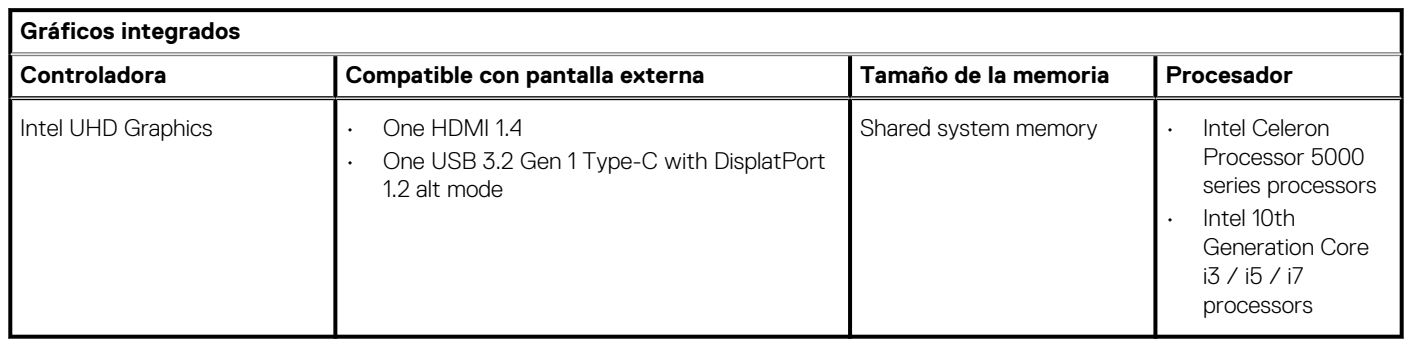

# <span id="page-16-0"></span>**Cámara**

### **Tabla 13. Especificaciones de la cámara**

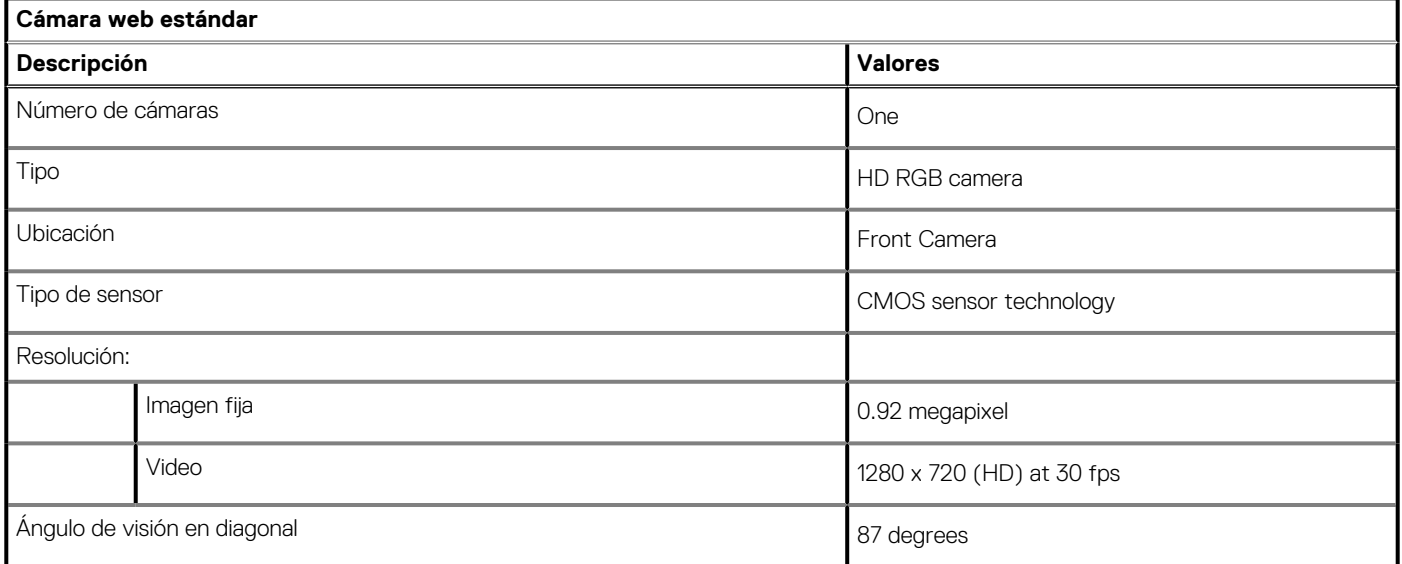

## **Tabla 14. Especificaciones de la cámara web IR**

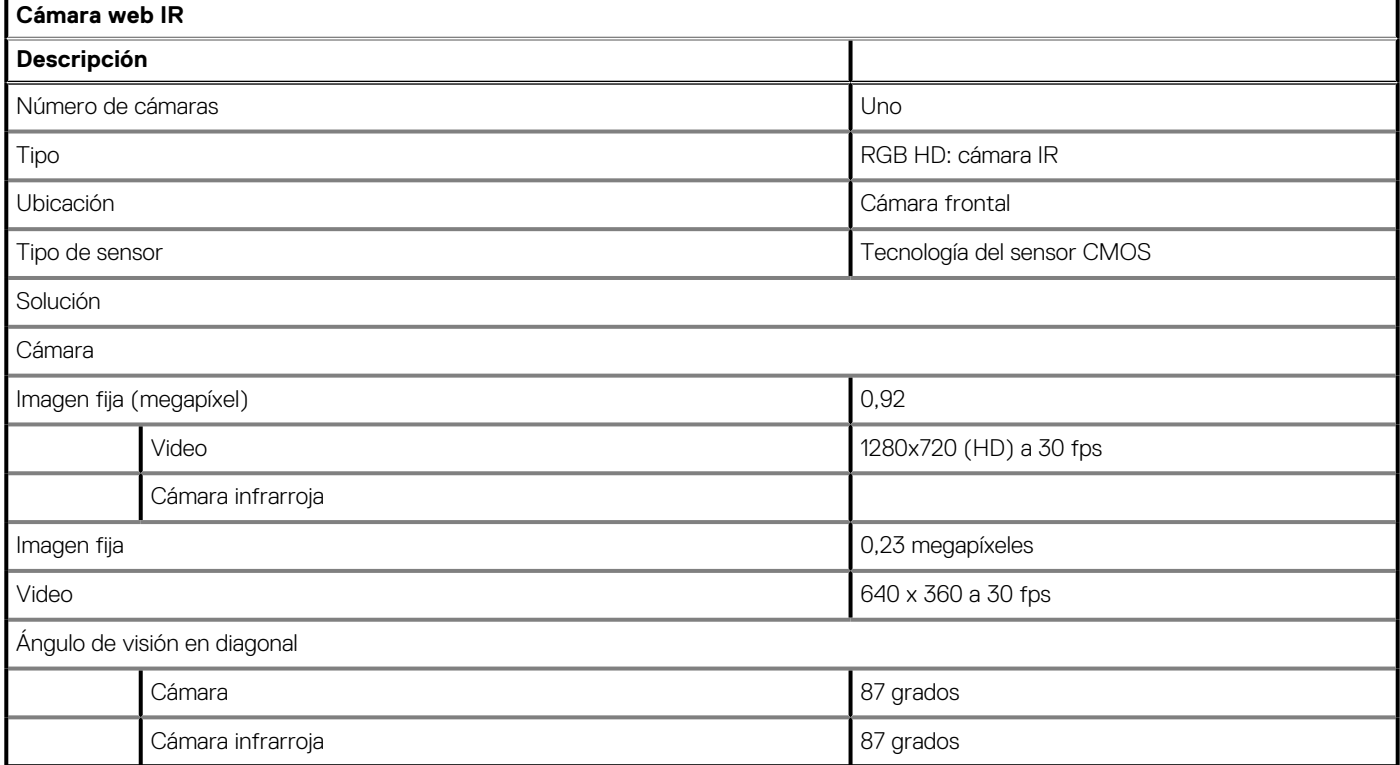

# <span id="page-17-0"></span>**Comunicaciones**

## **Ethernet**

### **Tabla 15. Especificaciones de Ethernet**

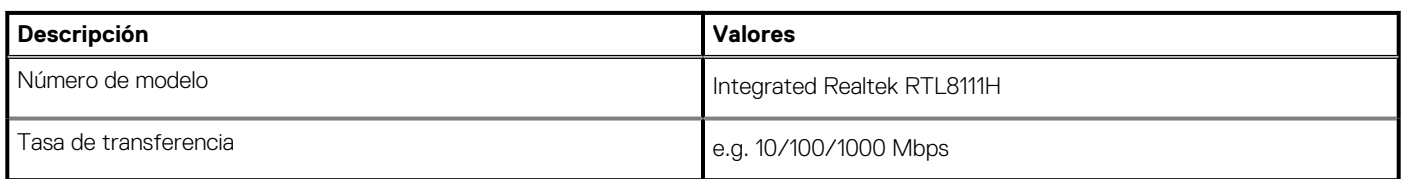

## **Módulo inalámbrico**

## **Tabla 16. Especificaciones del módulo inalámbrico**

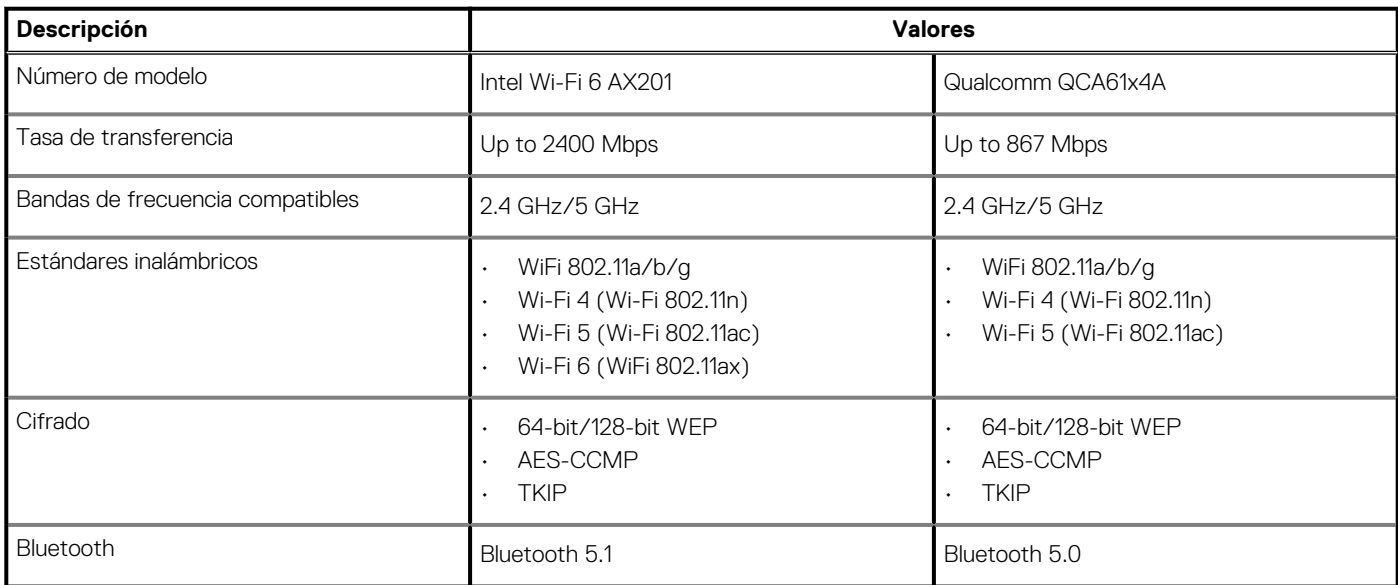

# **Lector de tarjetas multimedia**

### **Tabla 17. Especificaciones del lector de la tarjeta multimedia**

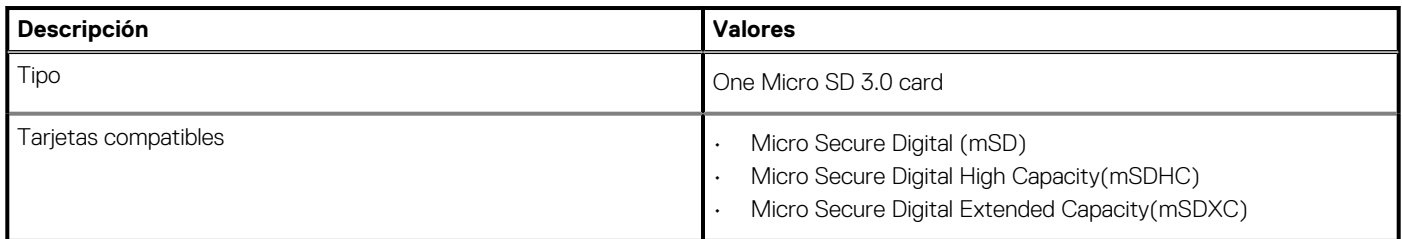

## **Adaptador de alimentación**

### **Tabla 18. Especificaciones del adaptador de alimentación**

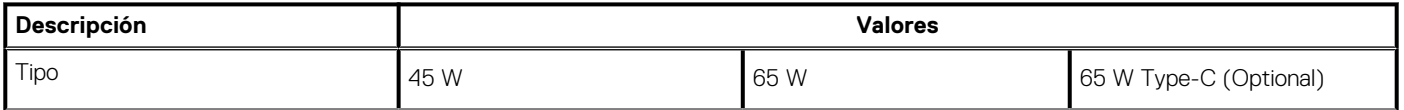

## <span id="page-18-0"></span>**Tabla 18. Especificaciones del adaptador de alimentación(continuación)**

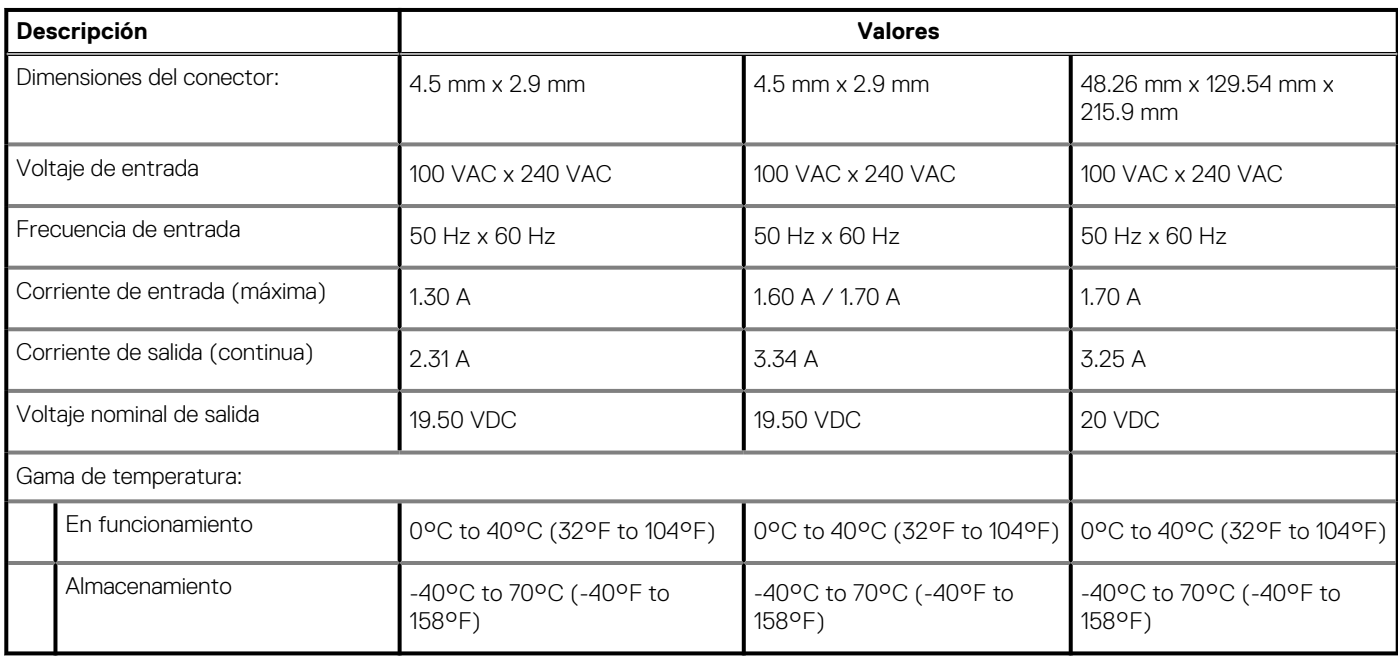

# **Batería**

## **Tabla 19. Especificaciones de la batería**

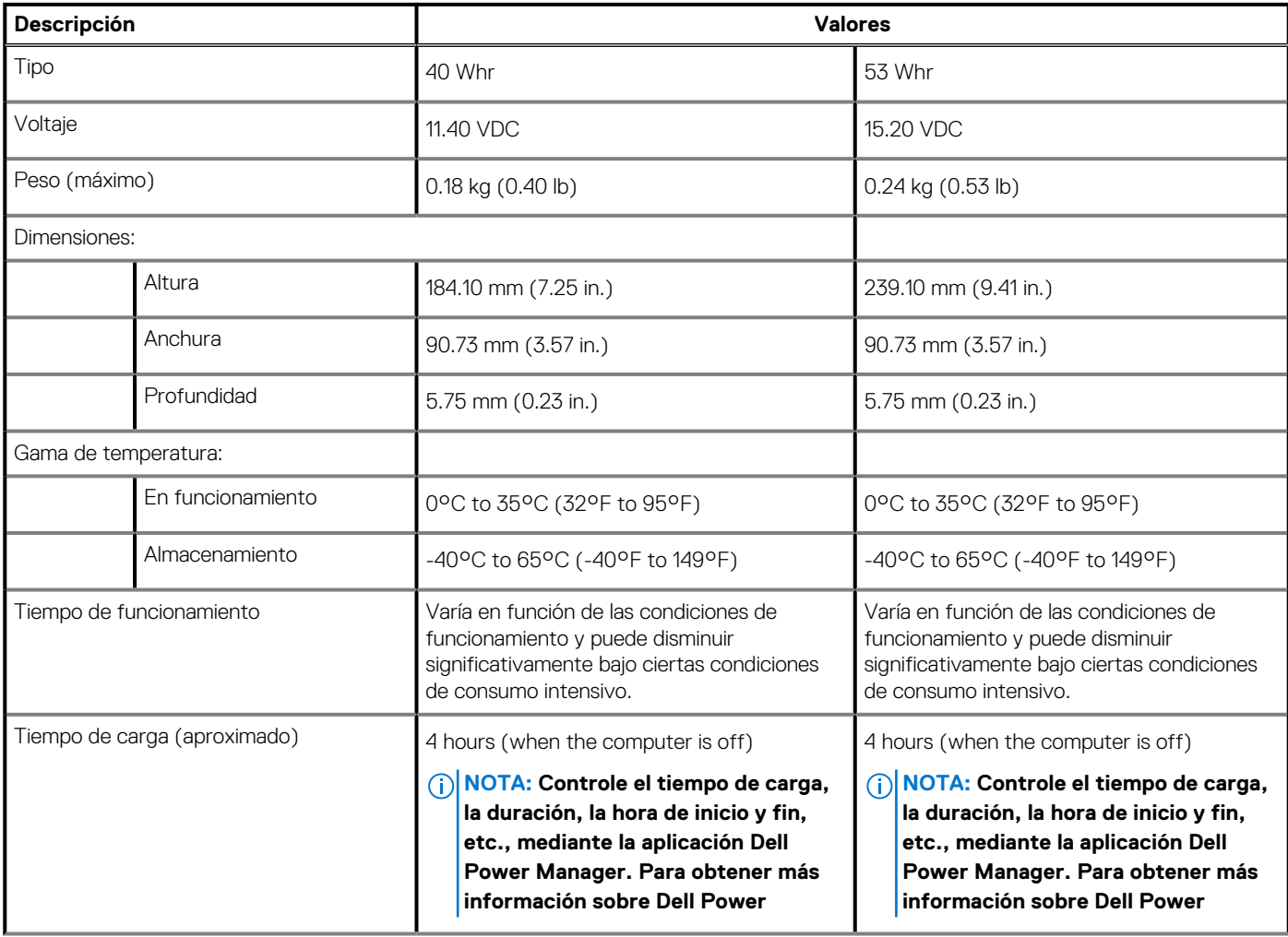

## <span id="page-19-0"></span>**Tabla 19. Especificaciones de la batería(continuación)**

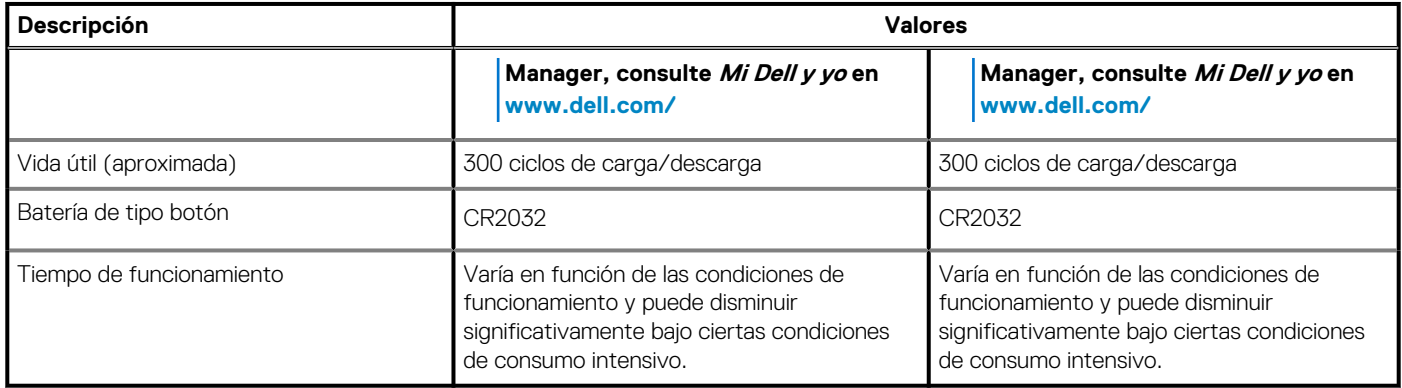

# **Dimensiones y peso**

### **Tabla 20. Dimensiones y peso**

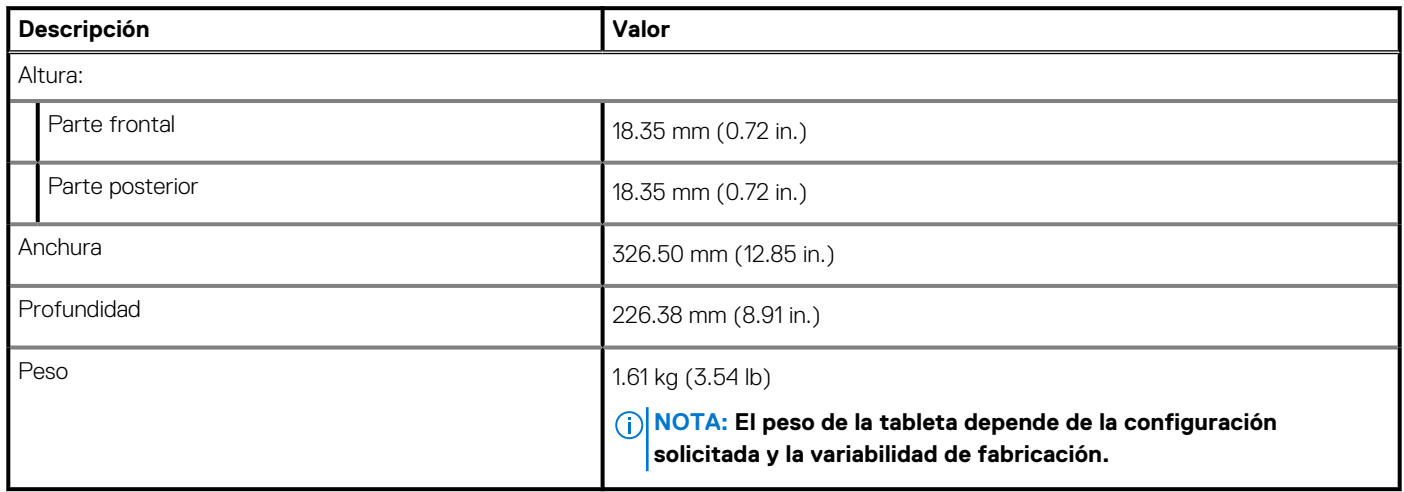

# **Pantalla**

## **Tabla 21. Especificaciones de la pantalla**

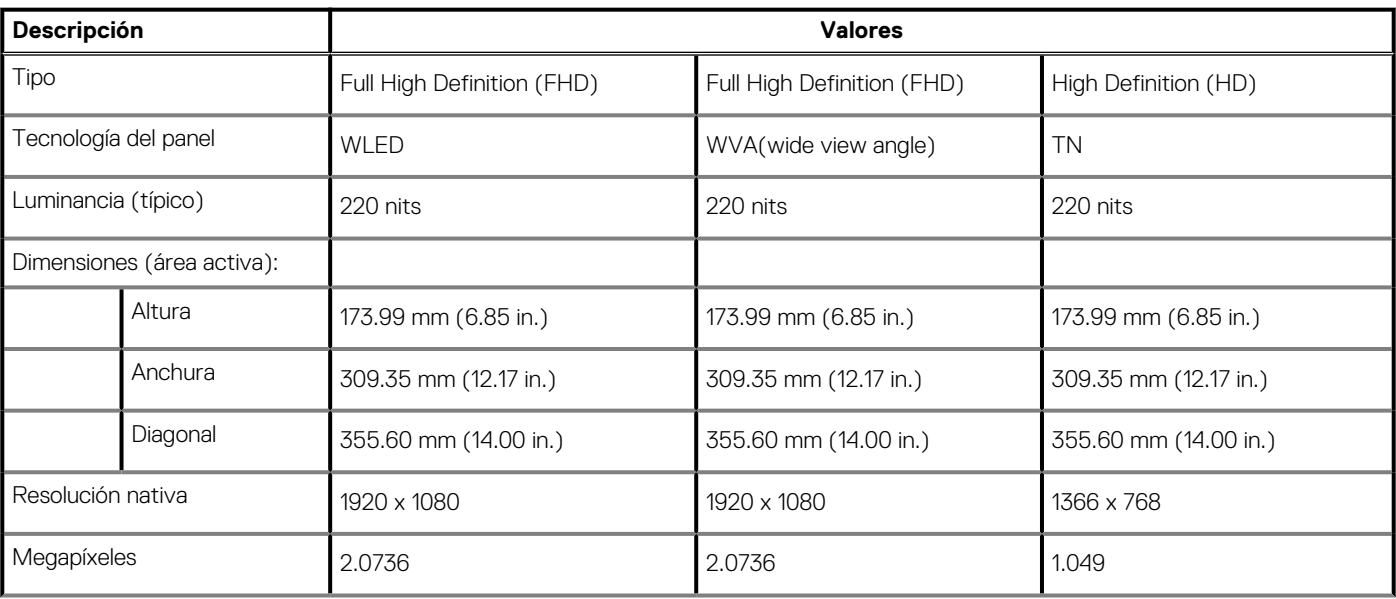

## <span id="page-20-0"></span>**Tabla 21. Especificaciones de la pantalla(continuación)**

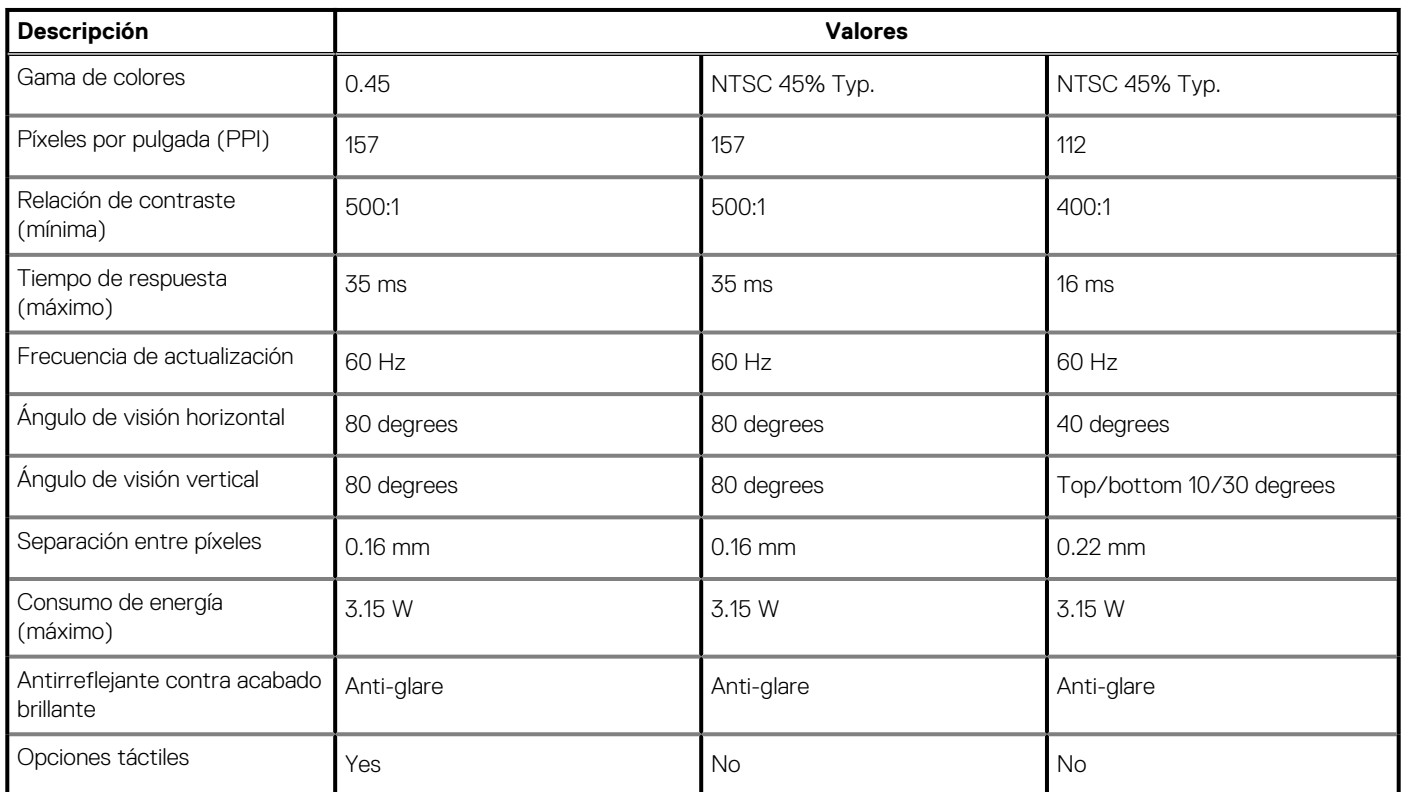

# **Lector de huellas dactilares**

## **Tabla 22. Especificaciones de la lectora de huellas dactilares**

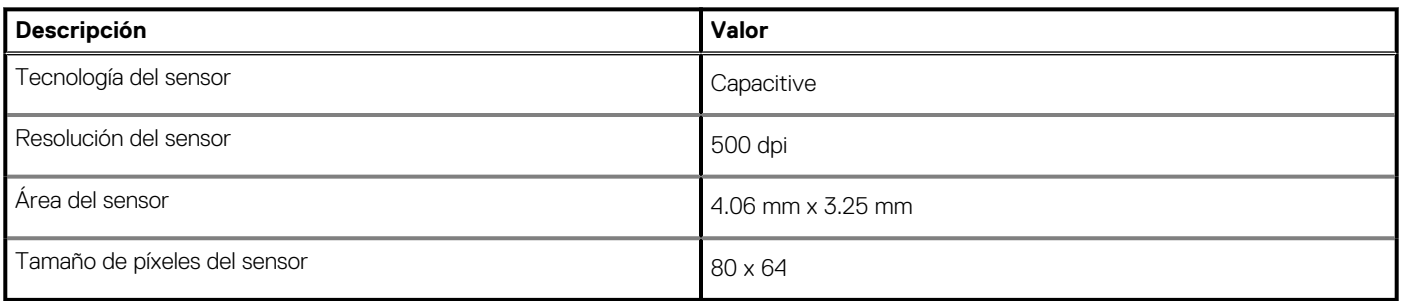

# **Security**

### **Table 23. Security specifications**

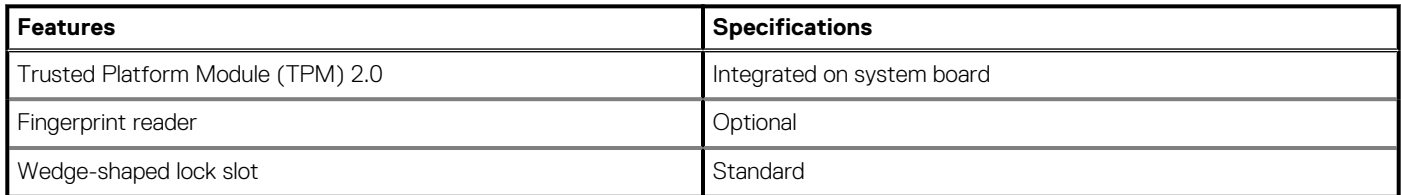

## **NOTE: Systems with Intel Celeron 5000 series processors ship with firmware TPM only.**

## <span id="page-21-0"></span>**Software de seguridad**

## **Tabla 24. Especificaciones del software de seguridad**

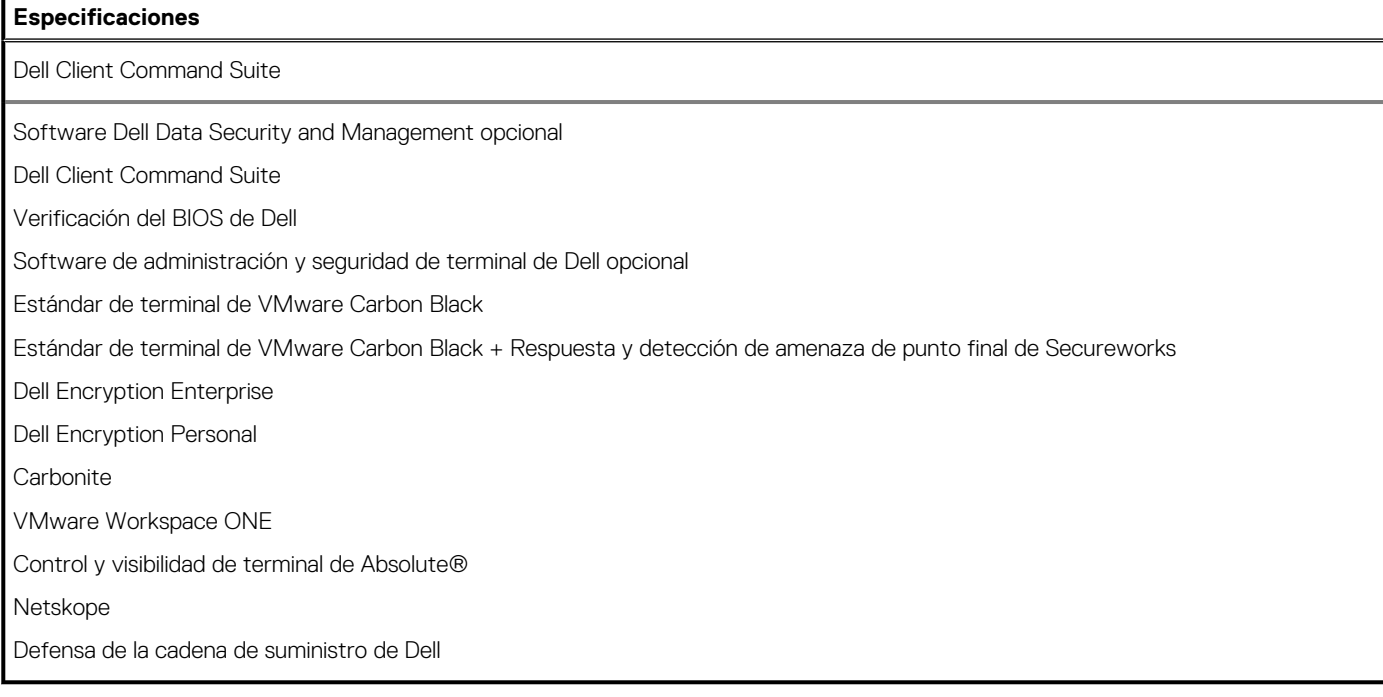

# **Entorno del equipo**

**Nivel de contaminación transmitido por el aire:** G1 según se define en ISA-S71.04-1985

### **Tabla 25. Entorno del equipo**

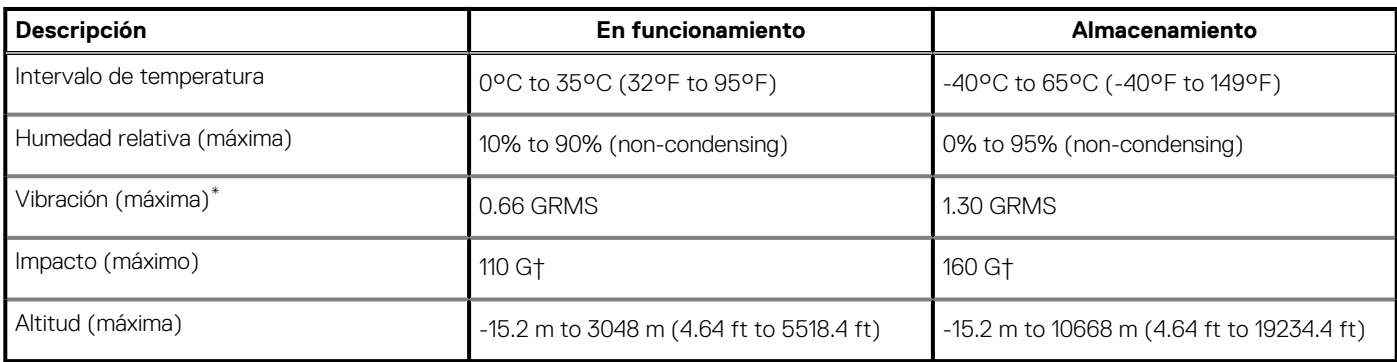

\* Medido utilizando un espectro de vibración aleatoria que simula el entorno del usuario.

† Medido utilizando un pulso de media onda sinusoidal durante 2 ms cuando el disco duro está en uso.

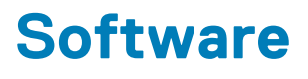

<span id="page-22-0"></span>En este capítulo, se detallan los sistemas operativos compatibles junto con las instrucciones sobre cómo instalar los controladores.

### **Temas:**

• Descarga de los controladores de Windows

# **Descarga de los controladores de Windows**

### **Pasos**

- 1. Encienda la laptop.
- 2. Vaya a **Dell.com/support**.
- 3. Haga clic en **Soporte de producto**, introduzca la etiqueta de servicio de la laptop y haga clic en **Enviar**.
	- **NOTA: Si no tiene la etiqueta de servicio, utilice la función de detección automática o busque de forma manual el modelo de su laptop.**
- 4. Haga clic en **Drivers and Downloads (Controladores y descargas)**.
- 5. Seleccione el sistema operativo instalado en la laptop.
- 6. Desplácese hacia abajo en la página y seleccione el controlador que desea instalar.
- 7. Haga clic en **Descargar archivo** para descargar el controlador de su laptop.
- 8. Después de finalizar la descarga, vaya a la carpeta donde guardó el archivo del controlador.
- 9. Haga doble clic en el icono del archivo del controlador y siga las instrucciones que aparecen en pantalla.

# <span id="page-23-0"></span>**System Setup (Configuración del sistema)**

**PRECAUCIÓN: A menos que sea un usuario experto, no cambie la configuración en el programa de configuración del BIOS. Algunos cambios pueden provocar que el equipo no funcione correctamente.**

**NOTA: Antes de modificar el programa de configuración del BIOS, se recomienda anotar la información de la pantalla del programa de configuración del BIOS para que sirva de referencia posteriormente.**

Utilice el programa de configuración del BIOS para los siguientes fines:

- Obtenga información sobre el hardware instalado en la computadora, por ejemplo, la cantidad de RAM y el tamaño de la unidad de disco duro.
- Cambiar la información de configuración del sistema.
- Establecer o cambiar una opción seleccionable por el usuario, como la contraseña de usuario, el tipo de disco duro instalado, activar o desactivar dispositivos básicos.

### **Temas:**

- Menú de arranque
- [Teclas de navegación](#page-24-0)
- [Resumen](#page-24-0)
- [Configuración de arranque](#page-26-0)
- [Dispositivos integrados](#page-27-0)
- [Almacenamiento](#page-28-0)
- [Conexión](#page-29-0)
- [Alimentación](#page-29-0)
- **[Seguridad](#page-30-0)**
- **[Contraseñas](#page-32-0)**
- [Actualizar la recuperación](#page-33-0)
- [Administración de sistema](#page-34-0)
- [Teclado](#page-35-0)
- [Comportamiento previo al arranque](#page-36-0)
- [Virtualización](#page-37-0)
- **[Rendimiento](#page-37-0)**
- [Registros del sistema](#page-38-0)
- [Actualización del BIOS en Windows](#page-39-0)
- [Contraseña del sistema y de configuración](#page-40-0)

# **Menú de arranque**

Presione <F12> cuando aparezca el logotipo de Dell para iniciar un menú de arranque por única vez con una lista de dispositivos de arranque válidos para el sistema. Los diagnósticos y las opciones de configuración del BIOS también se incluyen en este menú. Los dispositivos enumerados en el menú de arranque dependen de los dispositivos de arranque del sistema. Este menú es útil cuando intenta iniciar un dispositivo en particular o ver los diagnósticos del sistema. Usar el menú de arranque no modifica el orden de arranque almacenado en el BIOS.

### **Tabla 26. Opciones de arranque de UEFI**

## **Opciones** Administrador de arranque de Windows Disco duro de UEFI

### <span id="page-24-0"></span>**Tabla 27. Otras opciones**

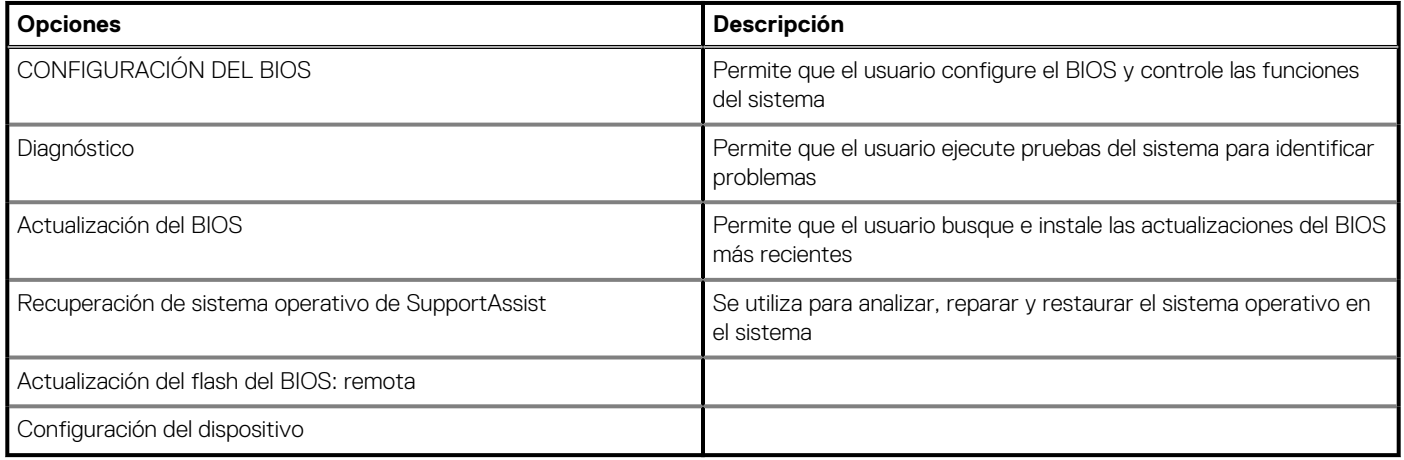

# **Teclas de navegación**

**NOTA: Para la mayoría de las opciones de configuración del sistema, se registran los cambios efectuados, pero no se aplican hasta que se reinicia el sistema.**

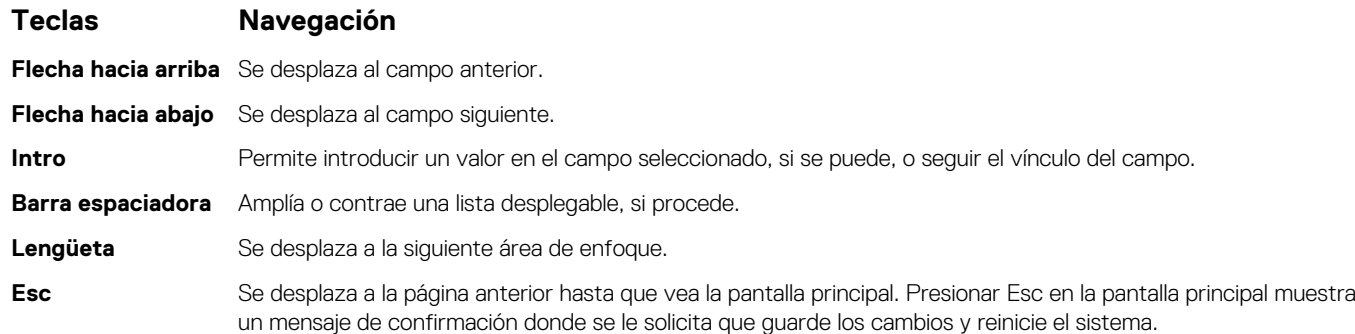

## **Resumen**

En esta sección, se proporciona la especificación de hardware para el sistema y no contiene configuraciones modificables.

### **Tabla 28. Página de visión general del BIOS**

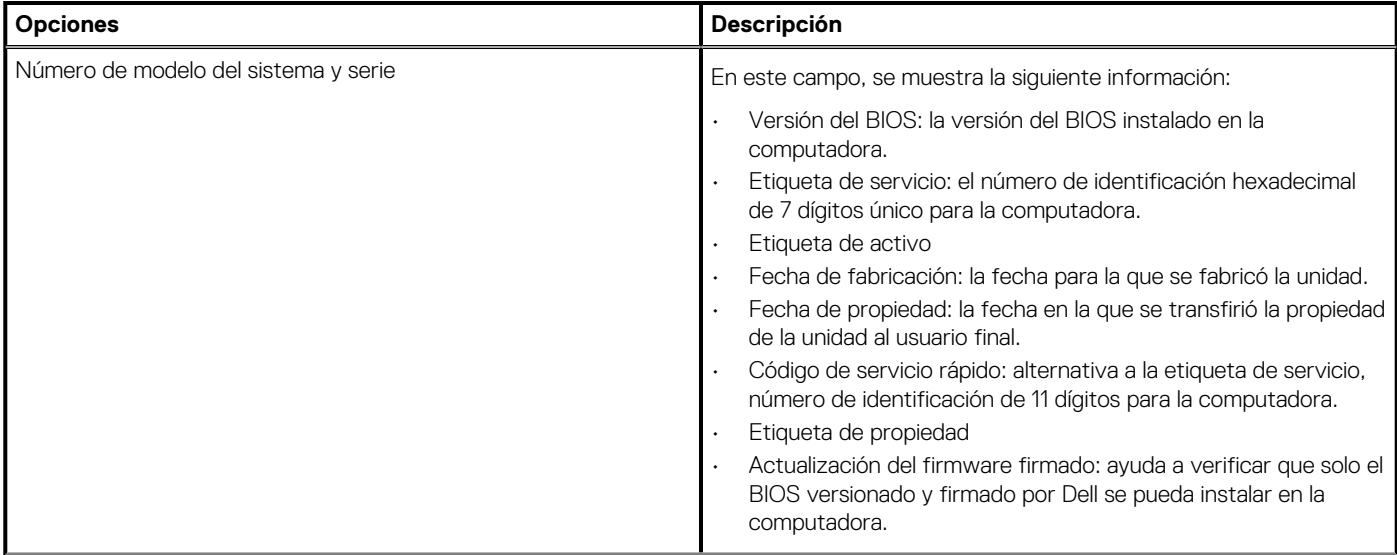

### **Tabla 28. Página de visión general del BIOS(continuación)**

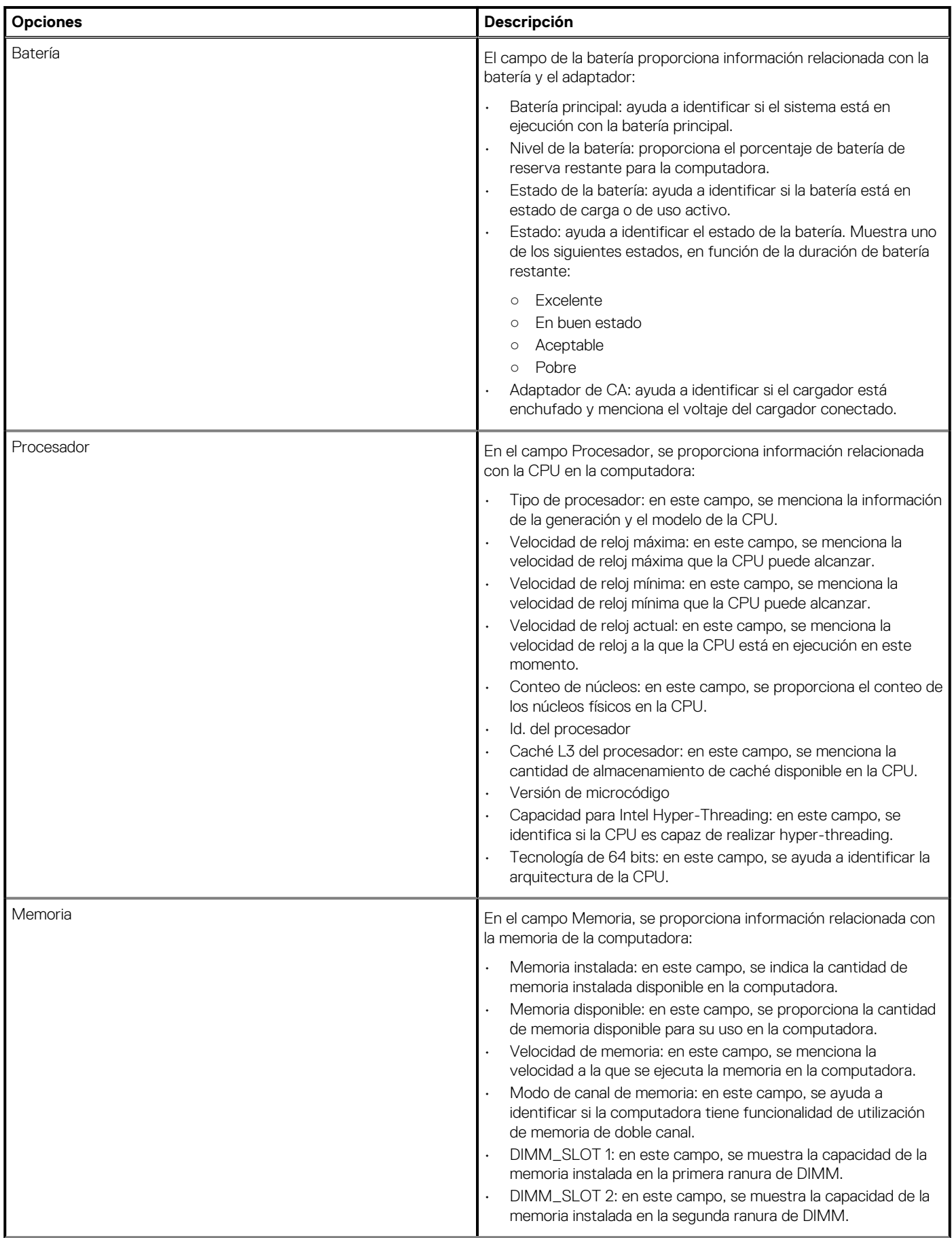

### <span id="page-26-0"></span>**Tabla 28. Página de visión general del BIOS(continuación)**

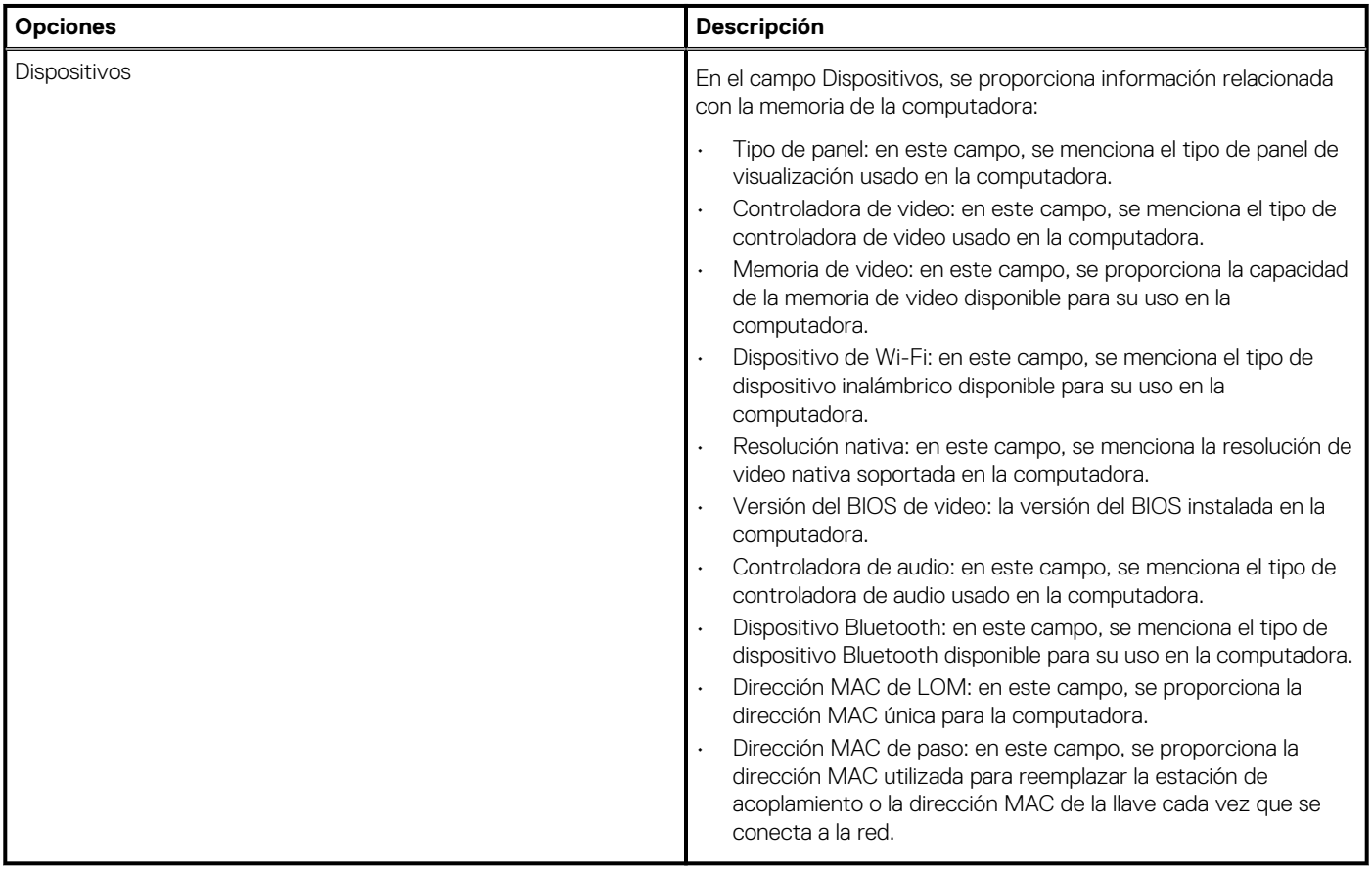

## **Configuración de arranque**

Esta sección proporciona ajustes y detalles relacionados con la configuración de arranque.

### **Tabla 29. Configuración de arranque:**

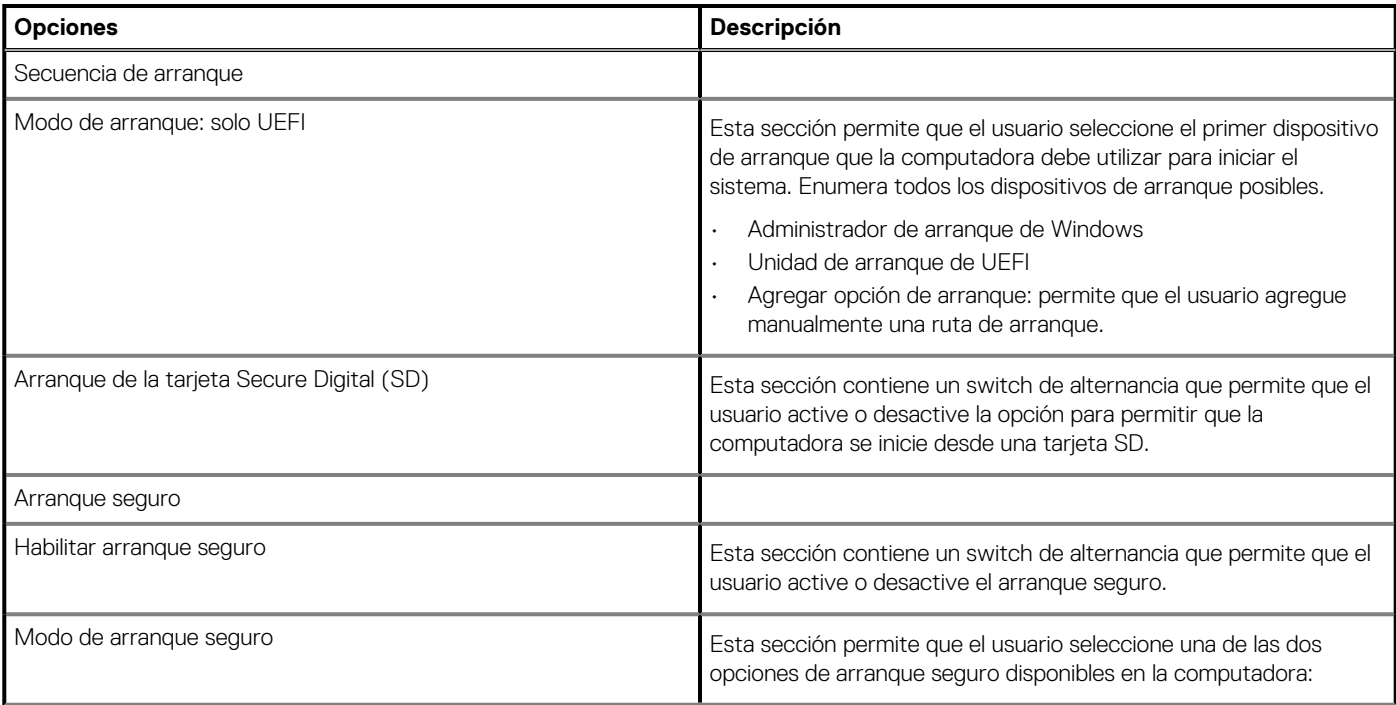

### <span id="page-27-0"></span>**Tabla 29. Configuración de arranque:(continuación)**

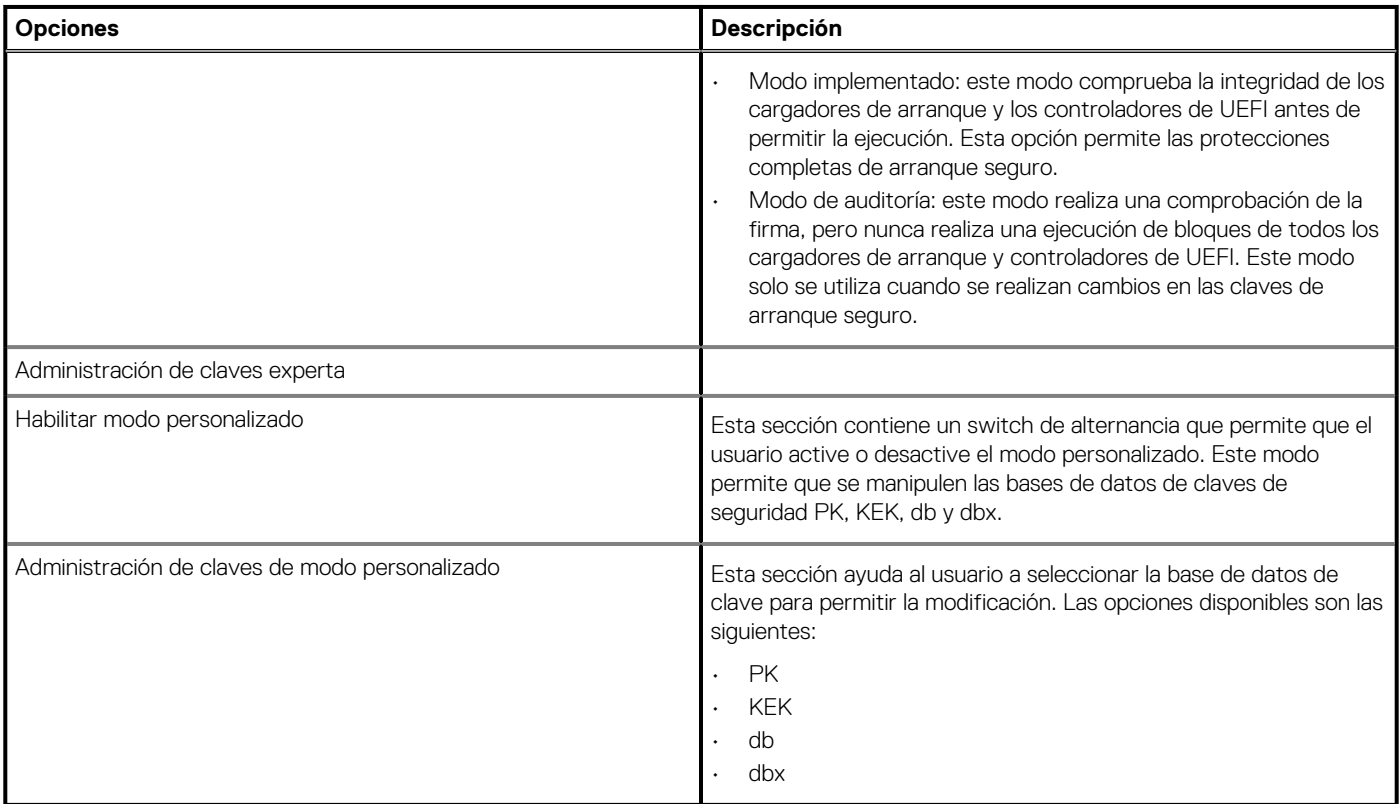

# **Dispositivos integrados**

En esta sección, se proporcionan los detalles y ajustes de los dispositivos integrados.

### **Tabla 30. Dispositivos integrados**

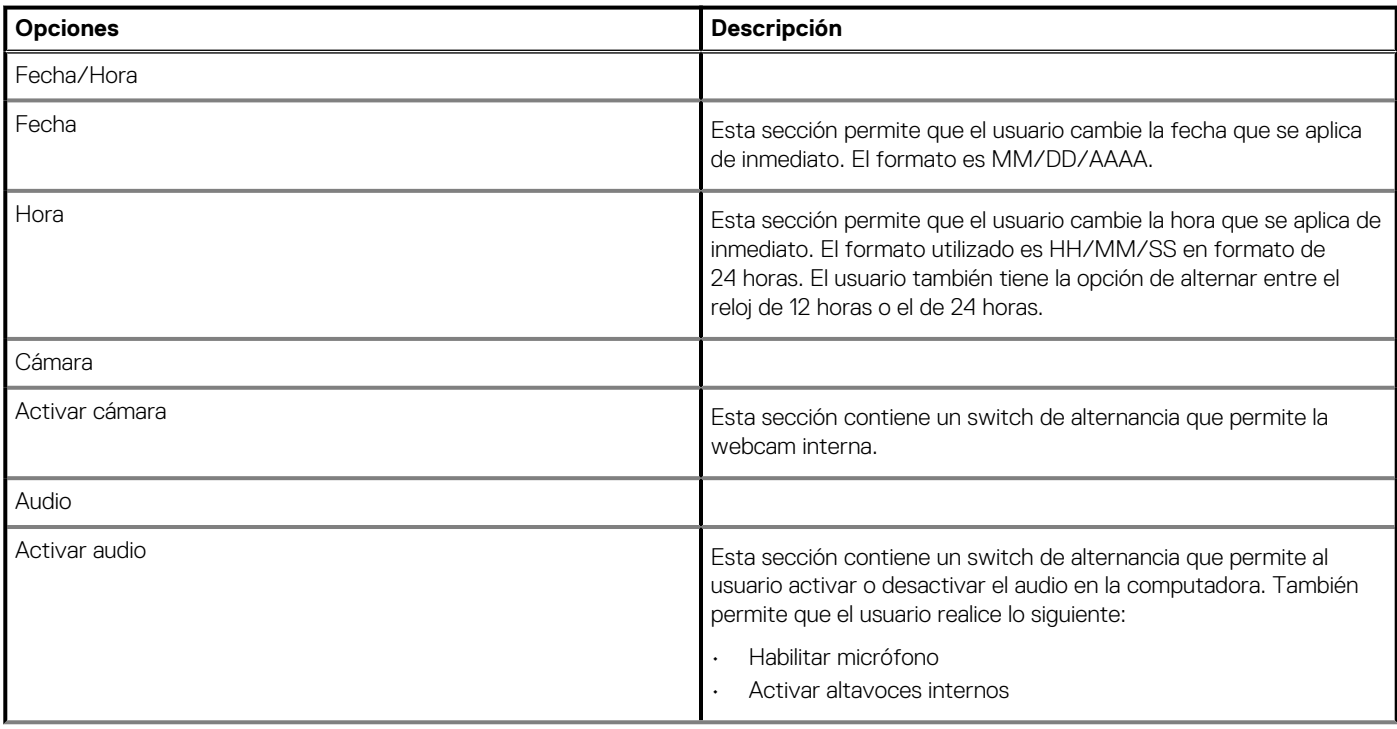

### <span id="page-28-0"></span>**Tabla 30. Dispositivos integrados(continuación)**

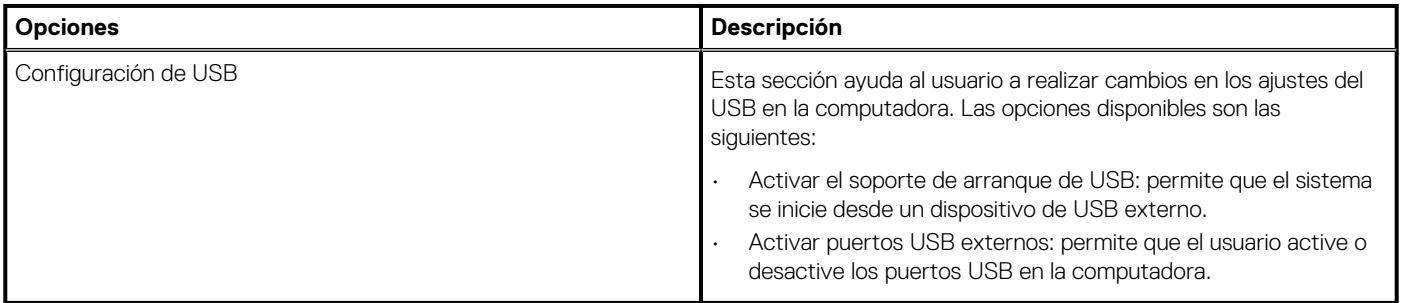

# **Almacenamiento**

En esta sección, se proporcionan ajustes y detalles de almacenamiento.

### **Tabla 31. Almacenamiento**

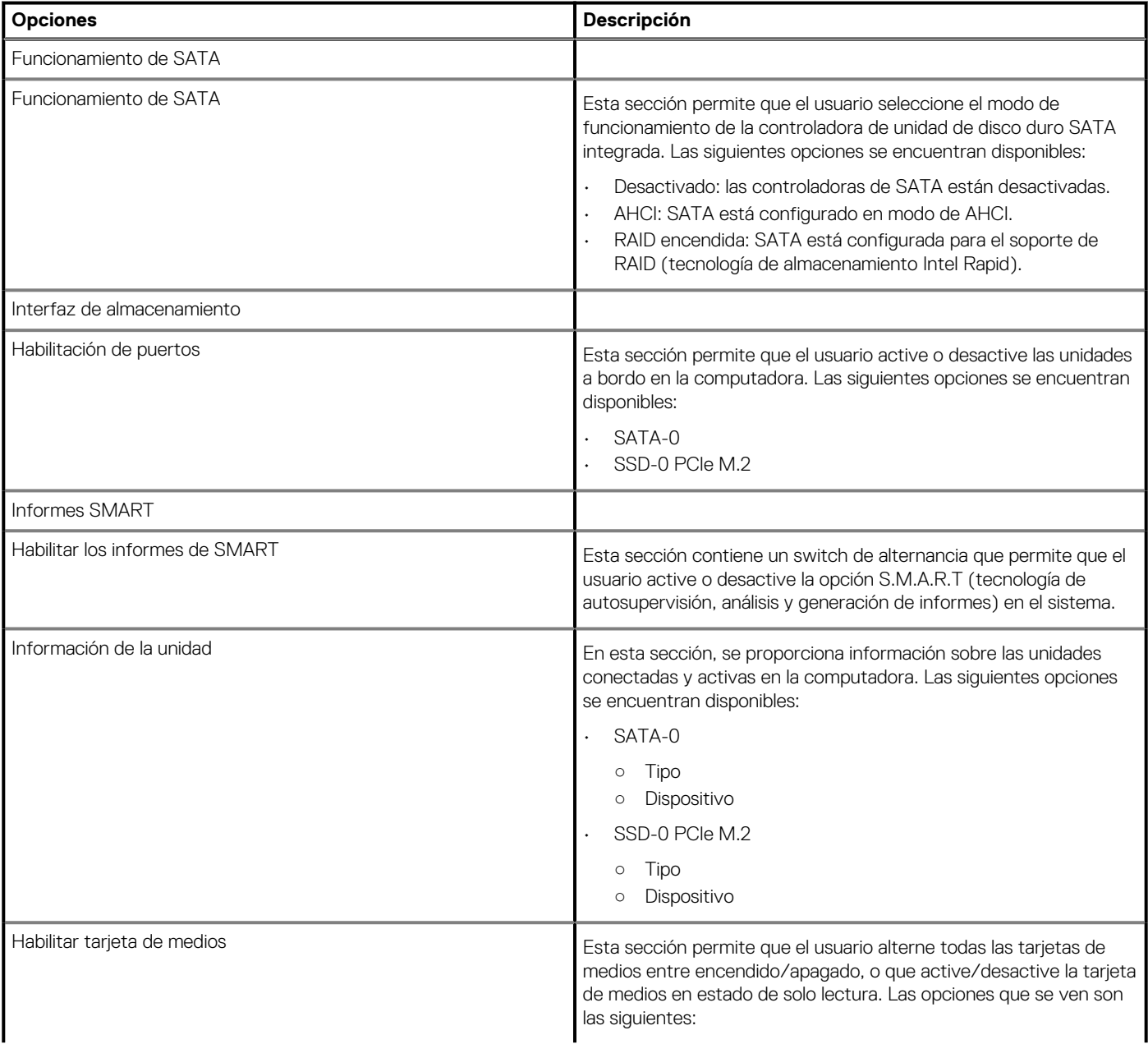

### <span id="page-29-0"></span>**Tabla 31. Almacenamiento(continuación)**

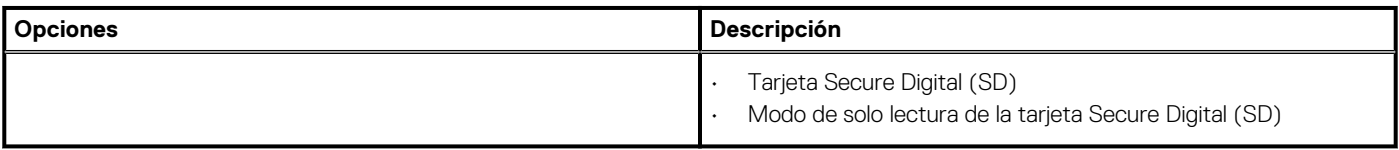

# **Conexión**

En esta sección, se proporcionan detalles y ajustes de conexión.

### **Tabla 32. Conexión**

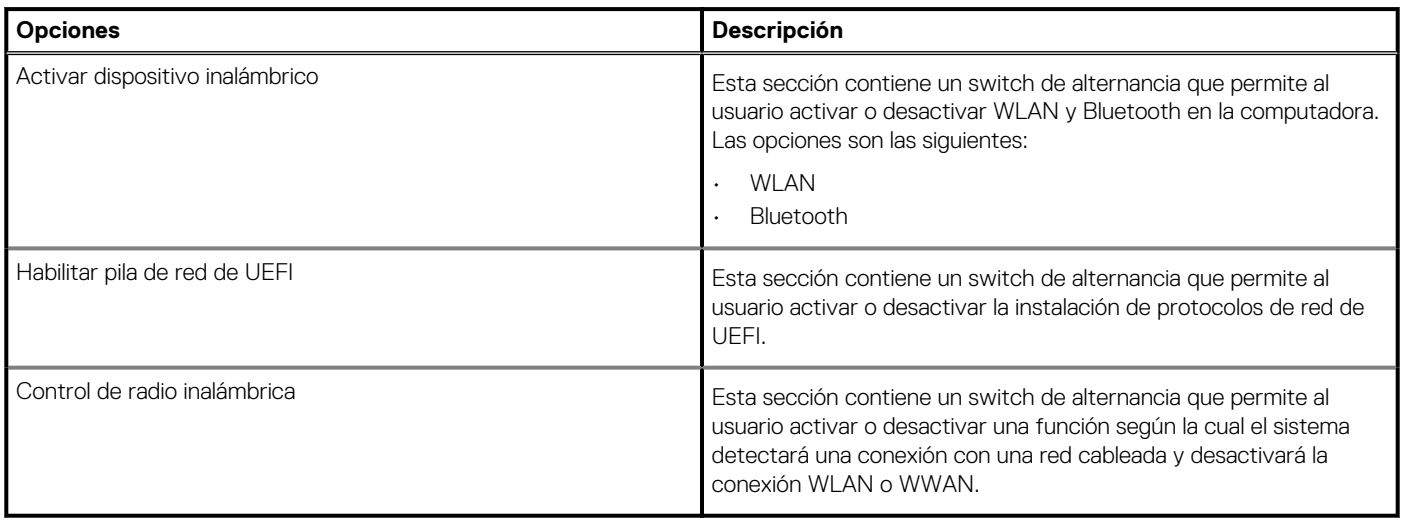

## **Alimentación**

En esta sección, se proporcionan los ajustes y detalles de alimentación.

### **Tabla 33. Alimentación**

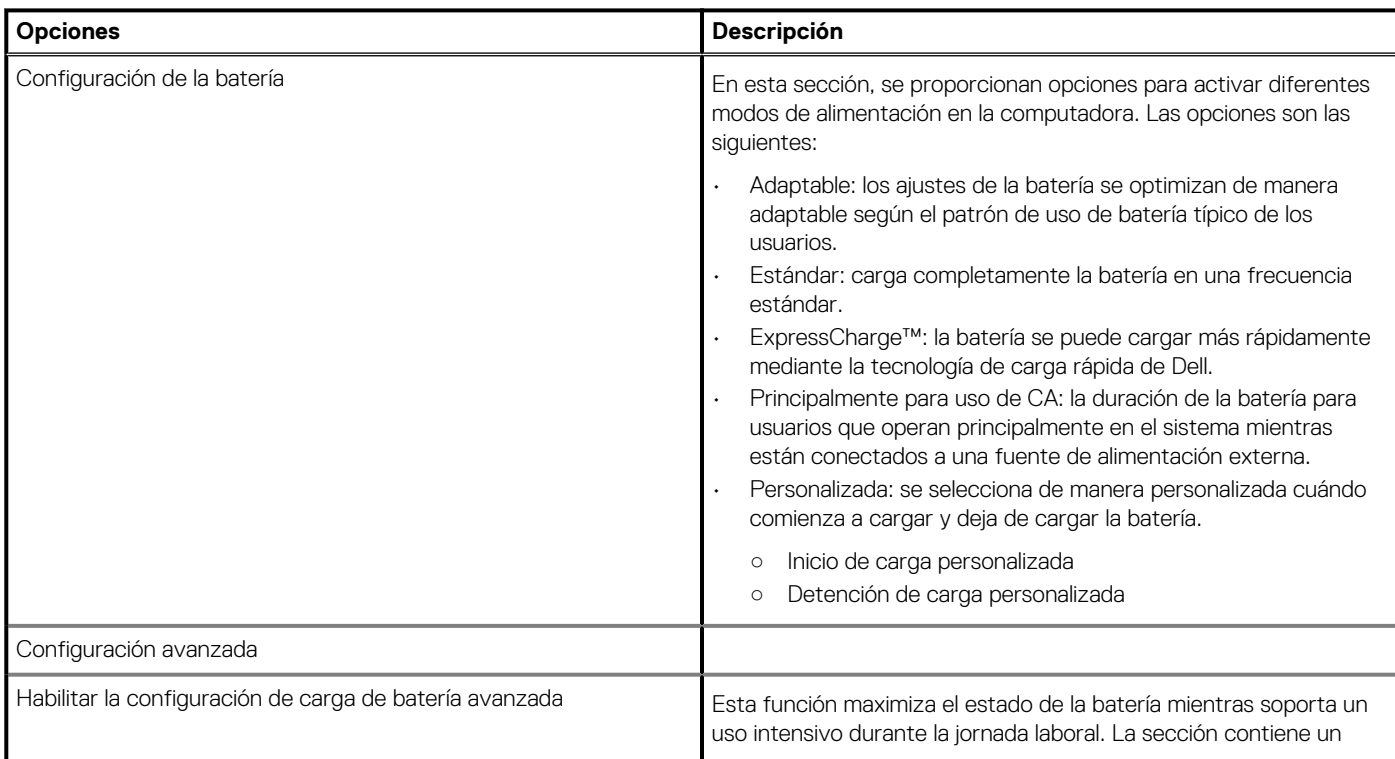

### <span id="page-30-0"></span>**Tabla 33. Alimentación(continuación)**

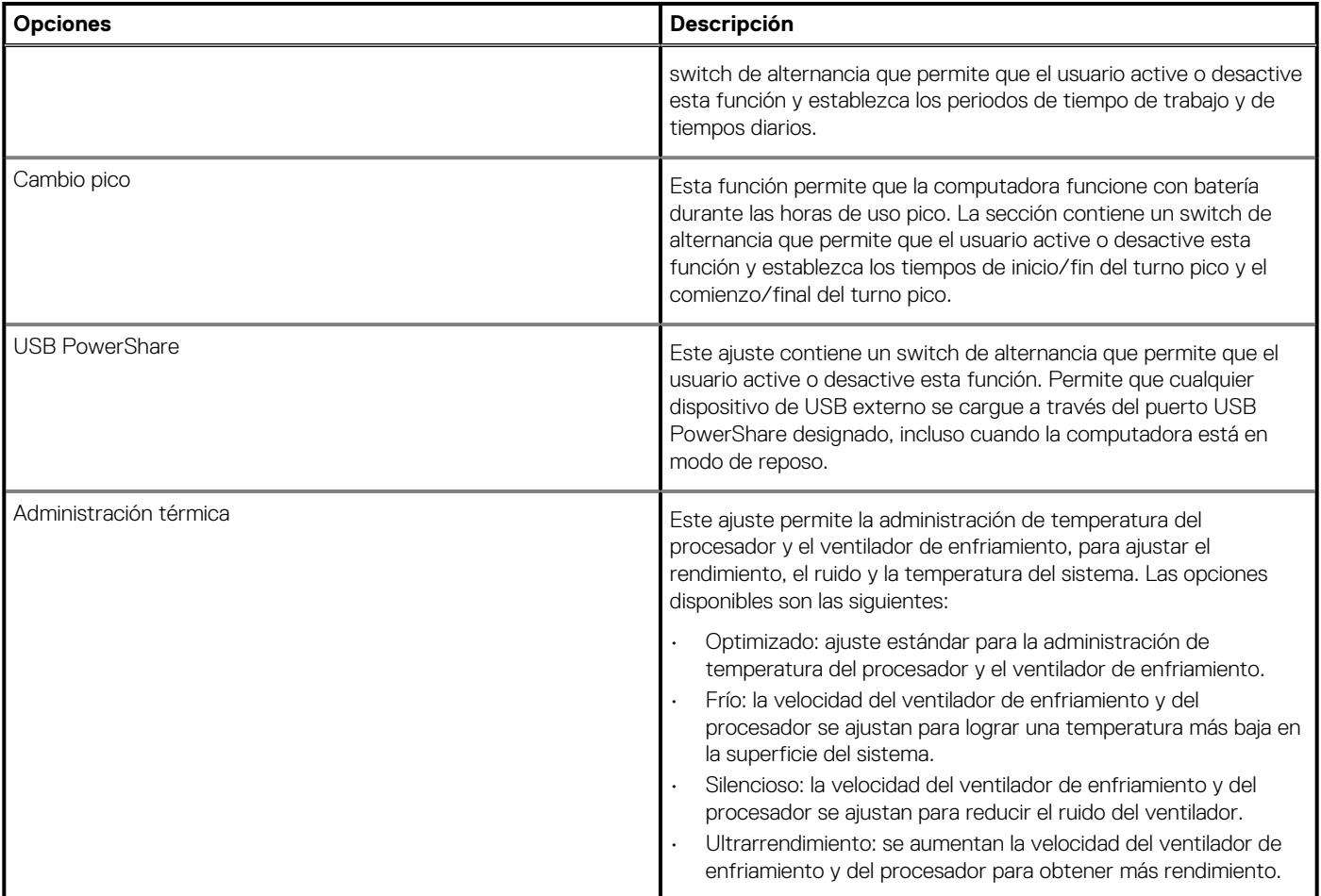

# **Seguridad**

En esta sección, se proporcionan los ajustes y detalles de seguridad.

### **Tabla 34. Seguridad**

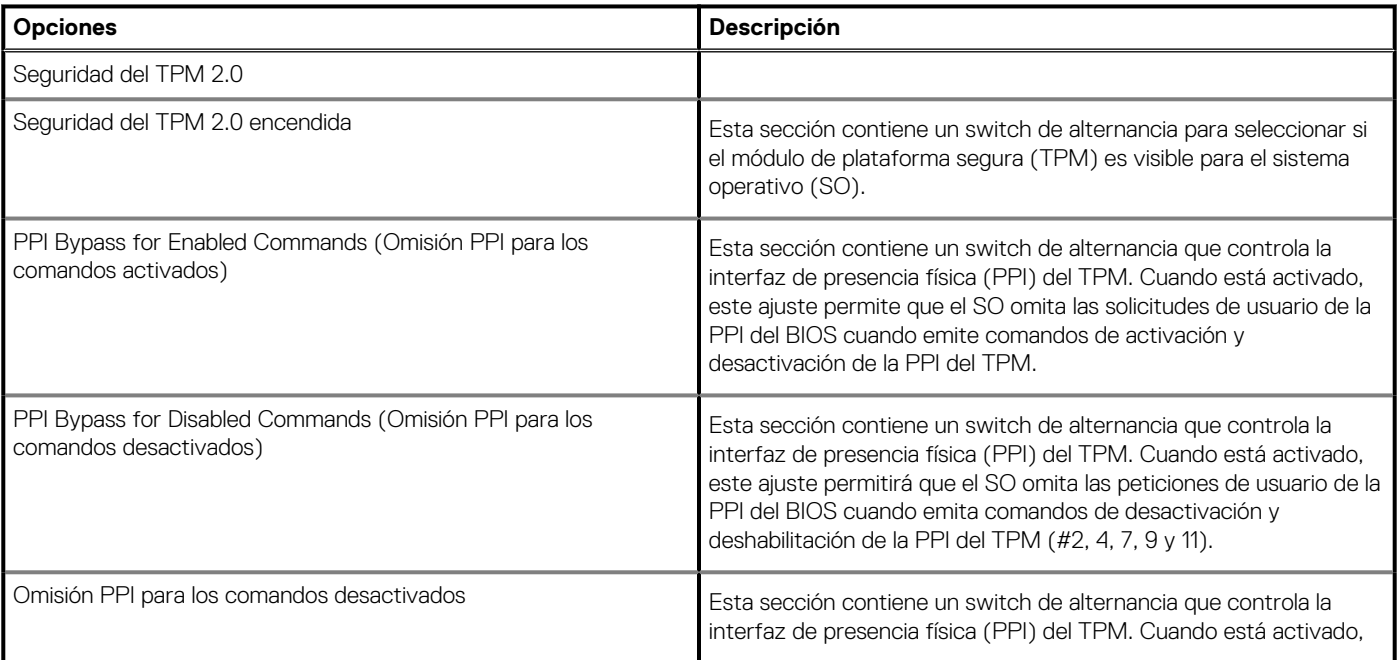

### **Tabla 34. Seguridad(continuación)**

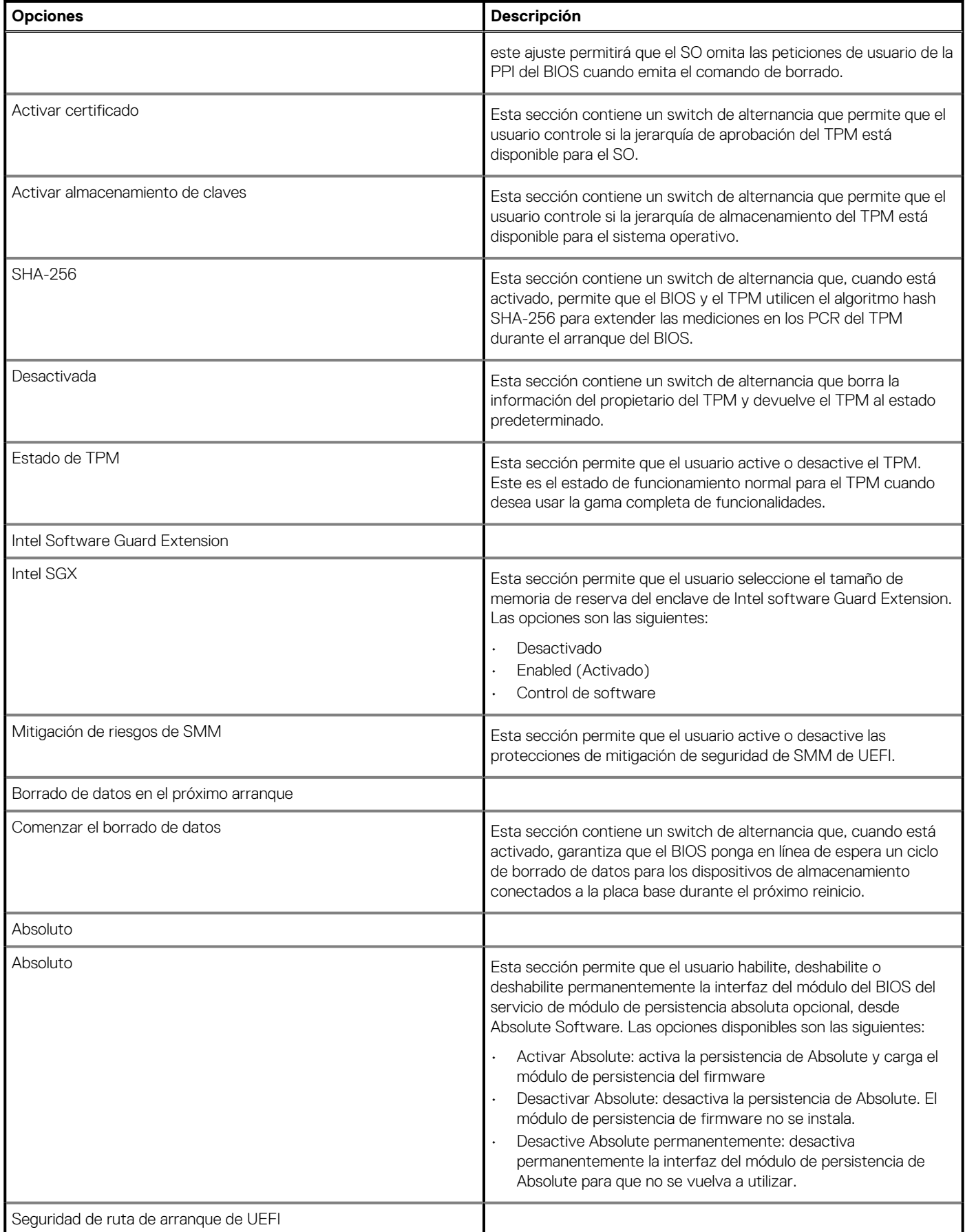

### <span id="page-32-0"></span>**Tabla 34. Seguridad(continuación)**

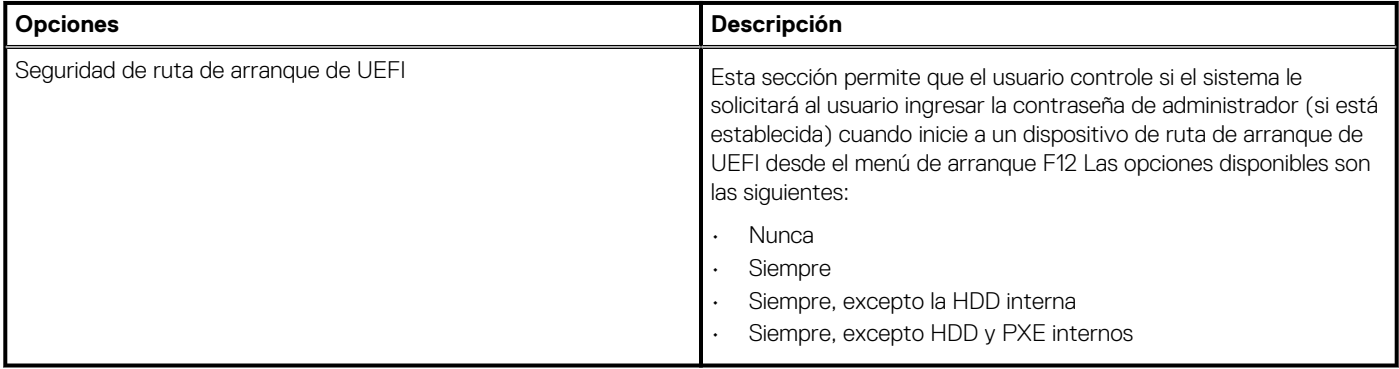

# **Contraseñas**

En esta sección, se proporcionan detalles sobre los ajustes de la contraseña.

### **Tabla 35. Contraseñas**

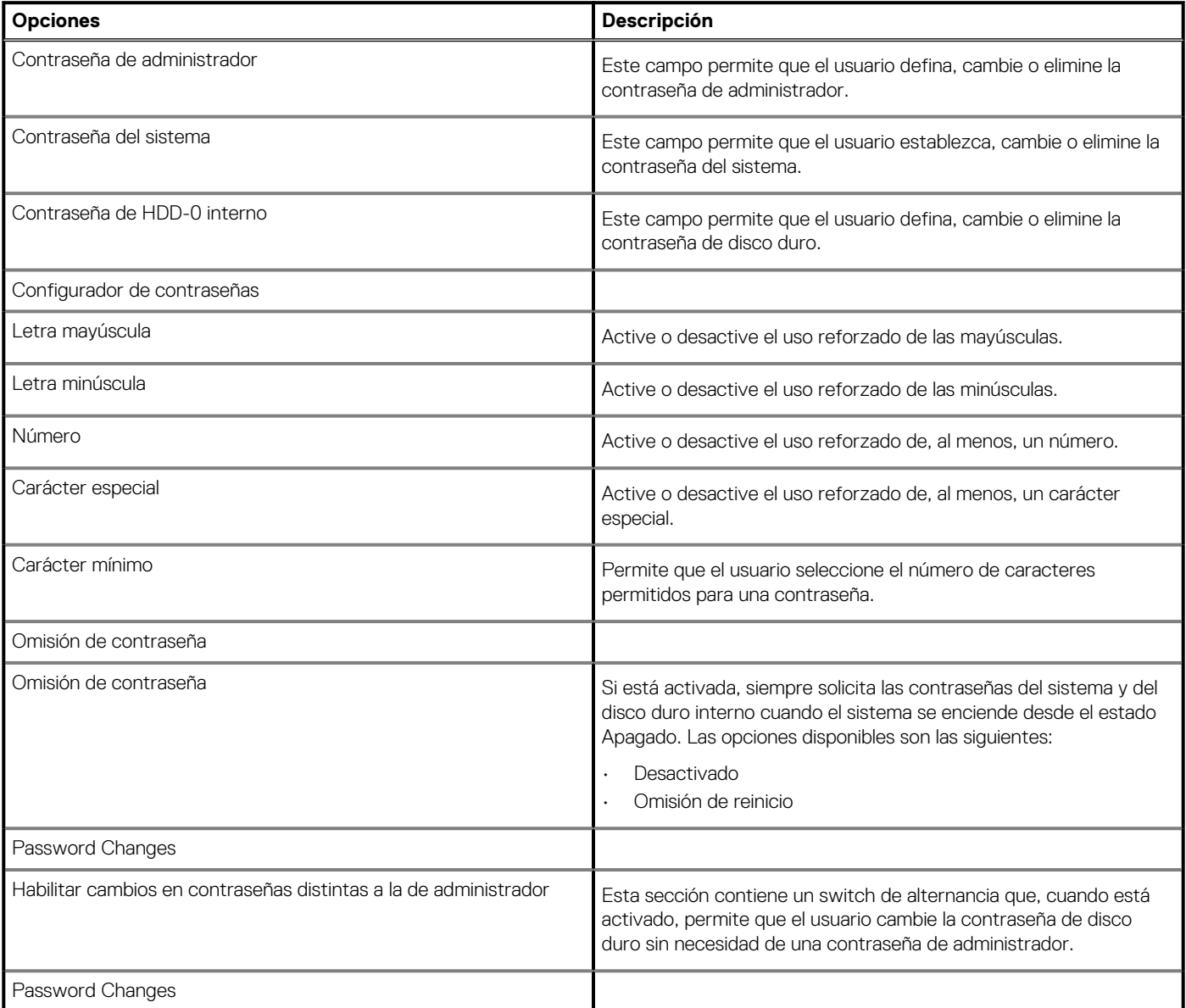

## <span id="page-33-0"></span>**Tabla 35. Contraseñas(continuación)**

![](_page_33_Picture_157.jpeg)

# **Actualizar la recuperación**

En esta sección, se proporcionan detalles sobre los ajustes de la recuperación de la actualización.

### **Tabla 36. Actualizar la recuperación**

![](_page_33_Picture_158.jpeg)

### <span id="page-34-0"></span>**Tabla 36. Actualizar la recuperación(continuación)**

![](_page_34_Picture_153.jpeg)

## **Administración de sistema**

En esta sección, se proporciona la configuración de administración de sistema.

### **Tabla 37. Administración de sistema**

![](_page_34_Picture_154.jpeg)

# <span id="page-35-0"></span>**Teclado**

Esta sección proporciona la configuración del teclado.

## **Tabla 38. Teclado**

![](_page_35_Picture_168.jpeg)

### <span id="page-36-0"></span>**Tabla 38. Teclado(continuación)**

![](_page_36_Picture_157.jpeg)

# **Comportamiento previo al arranque**

Esta sección proporciona los detalles y ajustes del comportamiento previo al arranque.

### **Tabla 39. Comportamiento previo al arranque**

![](_page_36_Picture_158.jpeg)

### <span id="page-37-0"></span>**Tabla 39. Comportamiento previo al arranque(continuación)**

![](_page_37_Picture_146.jpeg)

## **Virtualización**

En esta sección, se proporcionan detalles sobre la configuración de virtualización.

### **Tabla 40. Virtualización**

![](_page_37_Picture_147.jpeg)

## **Rendimiento**

En esta sección, se proporcionan ajustes de rendimiento.

## **Tabla 41. Rendimiento**

![](_page_37_Picture_148.jpeg)

### <span id="page-38-0"></span>**Tabla 41. Rendimiento(continuación)**

![](_page_38_Picture_144.jpeg)

# **Registros del sistema**

Esta sección contiene los registros de eventos de alimentación, térmicos y del BIOS.

### **Tabla 42. Registros del sistema**

![](_page_38_Picture_145.jpeg)

# <span id="page-39-0"></span>**Actualización del BIOS en Windows**

### **Requisitos previos**

Se recomienda actualizar el BIOS (configuración del sistema) cuando reemplaza la tarjeta madre del sistema o hay una actualización disponible. Para laptops, asegúrese de que la batería de la computadora esté totalmente cargada y conectada a una fuente de alimentación antes de iniciar una actualización del BIOS.

### **Sobre esta tarea**

**NOTA: Si BitLocker está habilitado, se debe suspender antes de actualizar el BIOS del sistema y se debe volver a habilitar después de completar la actualización del BIOS.**

#### **Pasos**

- 1. Reinicie la computadora.
- 2. Vaya a **Dell.com/support**.
	- Escriba la **Etiqueta de servicio** o el **Código de servicio rápido** y haga clic en **Enviar**.
	- Haga clic en **Detect Product (Detectar producto)** y siga las instrucciones en pantalla.
- 3. Si no puede detectar o encontrar la etiqueta de servicio, haga clic en **Choose from all products (Elegir entre todos los productos)**.
- 4. Elija la categoría de **Products (Productos)** de la lista.

### **NOTA: Seleccione la categoría adecuada para llegar a la página del producto.**

- 5. Seleccione el modelo del equipo y aparecerá la página **Product Support (Soporte técnico del producto)** de su equipo.
- 6. Haga clic en **Obtener controladores** y en **Controladores y descargas**. Se abre la sección de Controladores y descargas.
- 7. Haga clic en **Find it myself (Buscarlo yo mismo)**.
- 8. Haga clic en **BIOS** para ver las versiones del BIOS.
- 9. Identifique el archivo del BIOS más reciente y haga clic en **Download (Descargar)**.
- 10. Seleccione su método de descarga preferido en la ventana **Seleccione el método de descarga a continuación** y haga clic en **Descargar archivo**.
	- Aparecerá la ventana **File Download (Descarga de archivos)**.
- 11. Haga clic en **Save (Guardar)** para guardar el archivo en su equipo.
- 12. Haga clic en **Run (ejecutar)** para instalar las configuraciones del BIOS actualizado en su equipo.
- Siga las instrucciones que aparecen en pantalla.

## **Actualización del BIOS en sistemas con BitLocker habilitado**

**PRECAUCIÓN: Si BitLocker no se suspende antes de actualizar el BIOS, la próxima vez que reinicie, el sistema no reconocerá la clave de BitLocker. Se le pedirá que introduzca la clave de recuperación para continuar y el sistema la solicitará en cada reinicio. Si no conoce la clave de recuperación, esto puede provocar la pérdida de datos o una reinstalación del sistema operativo innecesaria. Para obtener más información sobre este tema, consulte el artículo de la base de conocimientos: Actualización del BIOS en sistemas de Dell con BitLocker habilitado**

## **Actualización del BIOS del sistema con una unidad flash USB**

#### **Sobre esta tarea**

Si el sistema no puede cargar Windows, pero aún se debe actualizar el BIOS, descargue el archivo del BIOS con otro sistema y guárdelo en una unidad flash USB de arranque.

<span id="page-40-0"></span>**NOTA: Tendrá que usar una unidad flash USB de arranque. Consulte el siguiente artículo para obtener más información sobre Cómo crear una unidad flash USB de arranque mediante el paquete de implementación de diagnósticos de Dell (DDDP)**

#### **Pasos**

- 1. Descargue el archivo .EXE de actualización del BIOS en otro sistema.
- 2. Copie el archivo, por ejemplo, O9010A12.EXE en la unidad flash USB de arranque.
- 3. Inserte la unidad flash USB en el sistema en que necesita actualizar el BIOS.
- 4. Reinicie el sistema y presione F12 cuando el logotipo de Dell aparezca para mostrar el menú de arranque por única vez.
- 5. Mediante las teclas de flecha, seleccione **Dispositivo de almacenamiento USB** y haga clic en **Entrar**.
- 6. El sistema se iniciará en una petición de Diag C:\>.
- 7. Escriba el nombre de archivo completo para ejecutarlo, por ejemplo, O9010A12.exe, y presione **Entrar**.
- 8. Se cargará la utilidad de actualización del BIOS. Siga las instrucciones que aparecen en pantalla.

![](_page_40_Figure_10.jpeg)

**Ilustración 1. Pantalla de actualización del BIOS de DOS**

# **Contraseña del sistema y de configuración**

#### **Tabla 43. Contraseña del sistema y de configuración**

![](_page_40_Picture_138.jpeg)

Puede crear una contraseña del sistema y una contraseña de configuración para proteger su equipo.

**PRECAUCIÓN: Las funciones de contraseña ofrecen un nivel básico de seguridad para los datos del equipo.**

**PRECAUCIÓN: Cualquier persona puede tener acceso a los datos almacenados en el equipo si no se bloquea y se deja desprotegido.**

**NOTA: La función de contraseña de sistema y de configuración está desactivada.**

## <span id="page-41-0"></span>**Asignación de una contraseña de configuración del sistema**

#### **Requisitos previos**

Puede asignar una nueva **Contraseña de administrador o de sistema** solo cuando el estado se encuentra en **No establecido**.

#### **Sobre esta tarea**

Para acceder a la configuración del sistema, presione F2 inmediatamente después del encendido o el reinicio.

### **Pasos**

- 1. En la pantalla **BIOS del sistema** o **Configuración del sistema**, seleccione **Seguridad** y presione **Entrar**. Aparece la pantalla **Security (Seguridad)**.
- 2. Seleccione **Contraseña de administrador o de sistema** y cree una contraseña en el campo **Introduzca la nueva contraseña**. Utilice las siguientes pautas para asignar la contraseña del sistema:
	- Una contraseña puede tener hasta 32 caracteres.
	- La contraseña puede contener números del 0 al 9.
	- Solo se permiten letras minúsculas. Las mayúsculas no están permitidas.
	- Solo se permiten los siguientes caracteres especiales: espacio, ("), (+), (,), (-), (.), (/), ((), (\), (]), (`), (`).
- 3. Introduzca la contraseña del sistema que especificó anteriormente en el campo **Confirm new password (Confirmar nueva contraseña)** y haga clic en **OK (Aceptar)**.
- 4. Presione Esc y aparecerá un mensaje para que guarde los cambios.
- 5. Presione Y para guardar los cambios. El equipo se reiniciará.

## **Eliminación o modificación de una contraseña existente de configuración del sistema**

#### **Requisitos previos**

Asegúrese de que el **Estado de contraseña** esté desbloqueado (en la configuración del sistema) antes de intentar eliminar o cambiar la contraseña del sistema y de configuración existente. No se puede eliminar ni modificar una contraseña existente de sistema o de configuración si **Estado de la contraseña** está bloqueado.

#### **Sobre esta tarea**

Para acceder a la Configuración del sistema, presione F2 inmediatamente después del encendido o el reinicio.

### **Pasos**

- 1. En la pantalla **BIOS del sistema** o **Configuración del sistema**, seleccione **Seguridad del sistema** y presione **Entrar**. Aparecerá la ventana **System Security (Seguridad del sistema)**.
- 2. En la pantalla **System Security (Seguridad del sistema)**, compruebe que la opción **Password Status (Estado de la contraseña)** está en modo **Unlocked (Desbloqueado)**.
- 3. Seleccione **Contraseña del sistema**, modifique o elimine la contraseña del sistema existente y presione **Entrar** o Tab.
- 4. Seleccione **Contraseña de configuración**, modifique o elimine la contraseña de configuración existente y presione **Entrar** o Tab.

**NOTA: Si cambia la contraseña del sistema o de configuración, vuelva a ingresar la nueva contraseña cuando se le solicite. Si borra la contraseña del sistema o de configuración, confirme cuando se le solicite.**

- 5. Presione Esc y aparecerá un mensaje para que guarde los cambios.
- Presione "Y" para guardar los cambios y salir de System Setup (Configuración del sistema). La computadora se reiniciará.

# **Obtención de ayuda**

**7**

### <span id="page-42-0"></span>**Temas:**

• Cómo ponerse en contacto con Dell

## **Cómo ponerse en contacto con Dell**

#### **Requisitos previos**

**NOTA: Si no tiene una conexión a Internet activa, puede encontrar información de contacto en su factura de compra, en su albarán de entrega, en su recibo o en el catálogo de productos Dell.**

#### **Sobre esta tarea**

Dell proporciona varias opciones de servicio y asistencia en línea y por teléfono. La disponibilidad varía según el país y el producto y es posible que algunos de los servicios no estén disponibles en su área. Si desea ponerse en contacto con Dell para tratar cuestiones relacionadas con las ventas, la asistencia técnica o el servicio de atención al cliente:

#### **Pasos**

- 1. Vaya a **Dell.com/support.**
- 2. Seleccione la categoría de soporte.
- 3. Seleccione su país o región en la lista desplegable **Elija un país o región** que aparece al final de la página.
- 4. Seleccione el enlace de servicio o asistencia apropiado en función de sus necesidades.